# **5 EMBEDDED ETHERNET FUNCTION**

This chapter describes the specifications of the embedded Ethernet function.

Chapter 5, "EMBEDDED ETHERNET FUNCTION", consists of the following sections:

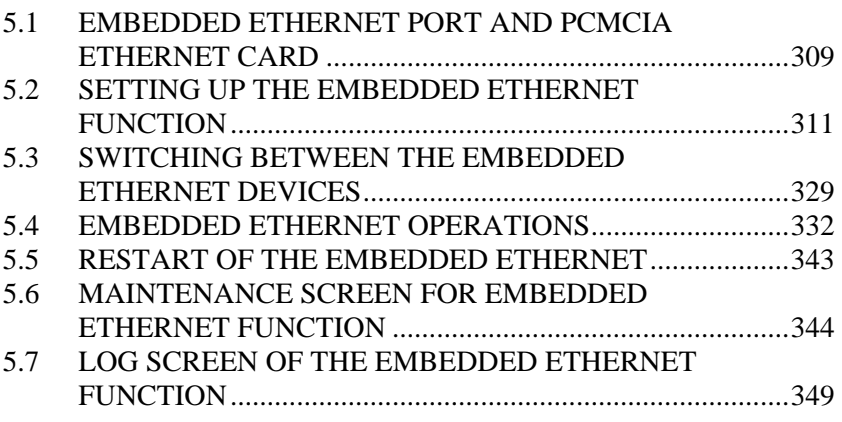

# *5.1* **EMBEDDED ETHERNET PORT AND PCMCIA ETHERNET CARD**

The embedded Ethernet function can be used by selecting one of two types of devices: the embedded Ethernet port and PCMCIA Ethernet card.

A selection can also be made to stop the embedded Ethernet function. The PCMCIA Ethernet card is to be inserted into the memory card slot for temporary communication.

#### **CAUTION**  1 When using the embedded Ethernet function for the first time, set an IP address and other items carefully as instructed by the network administrator, then perform a sufficient communication test. Note that an incorrect IP address or other setting may cause a communication failure on the entire network. 2 A unit such as a PC situated in the same network can increase the communication processing load on the CNC even if the unit is not communicating with the CNC. Avoid connecting the CNC to a factory-wide network. Use a router or the like to separate the network including the CNC from the other networks. **NOTE**  1 Use the PCMCIA Ethernet card designated by FANUC. General Ethernet cards available on the market cannot be used. 2 The PCMCIA Ethernet card is used for FANUC LADDER-III or SERVO GUIDE. 3 Use the PCMCIA Ethernet card just for temporary communication as described above. Avoid using the card for continuous communication. 4 The PCMCIA Ethernet card is inserted into a memory card slot, with a part of the card left uninserted. When using the PCMCIA Ethernet card, take great care not to damage the card by hitting the protruding part of the card. When the card becomes unnecessary, remove the card immediately, in order to prevent any damage to the card.

#### 5.EMBEDDED ETHERNET FUNCTION B-64305EN/01

## **Related NC parameters**

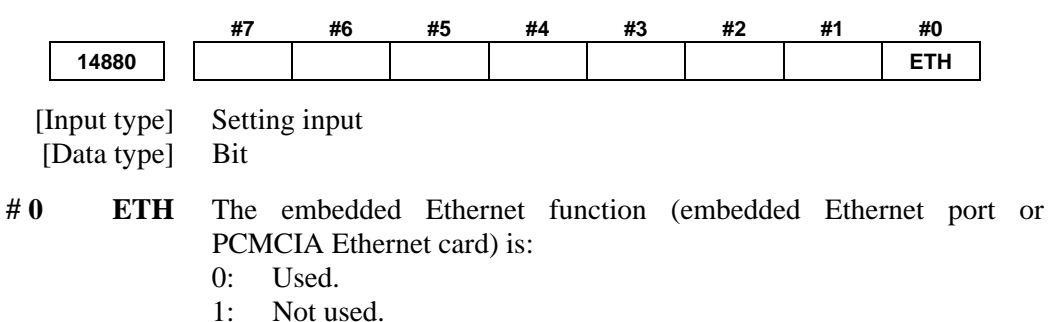

Not used.

# *5.2* **SETTING UP THE EMBEDDED ETHERNET FUNCTION**

This section describes the setting of parameters for the embedded Ethernet function.

# *5.2.1* **Setting of the FOCAS2/Ethernet Function**

This subsection describes the settings required to operate the FOCAS2/Ethernet function.

#### **Notes on using the FOCAS2/Ethernet function for the first time**

#### **NOTE**

- 1 When running user's original application software created by using the FOCAS2/Ethernet function, use the embedded Ethernet port.
- 2 The FOCAS2/Ethernet function allows up to five FOCAS2/Ethernet clients to be connected to one CNC.
- 3 Concurrent access by multiple applications or personal computers may overload the CNC, reducing the communication speed.

# *5.2.1.1* **Operation on the FOCAS2/Ethernet setting screen**

On the Ethernet parameter setting screen, set the parameters for operating the FOCAS2/Ethernet function.

#### **Procedure**

- 1 Press the function key  $\sqrt{\frac{5}{2}}$
- 2 Soft keys [EMBED] and [PCMCIA] appear. (When there is no soft keys, press the continue key.)
- 3 To display the Ethernet Setting screen for the embedded Ethernet port or the PCMCIA Ethernet card, press soft key [EMBED] or [PCMCIA], respectively.
- 4 Press soft keys [COMMON] and [FOCAS2] and then enter parameters for the items that appear.

#### **NOTE**

- 1 The parameters for the embedded Ethernet port and the parameters for the PCMCIA Ethernet card are independent of each other.
- 2 The settings of the FOCAS2/Ethernet function for the PCMCIA Ethernet card are made when a connection to SERVO GUIDE and FANUC LADDER-III is established.

# **COMMON screen (BASIC)**

Press soft key [COMMON]. The COMMON screen (BASIC) is displayed.

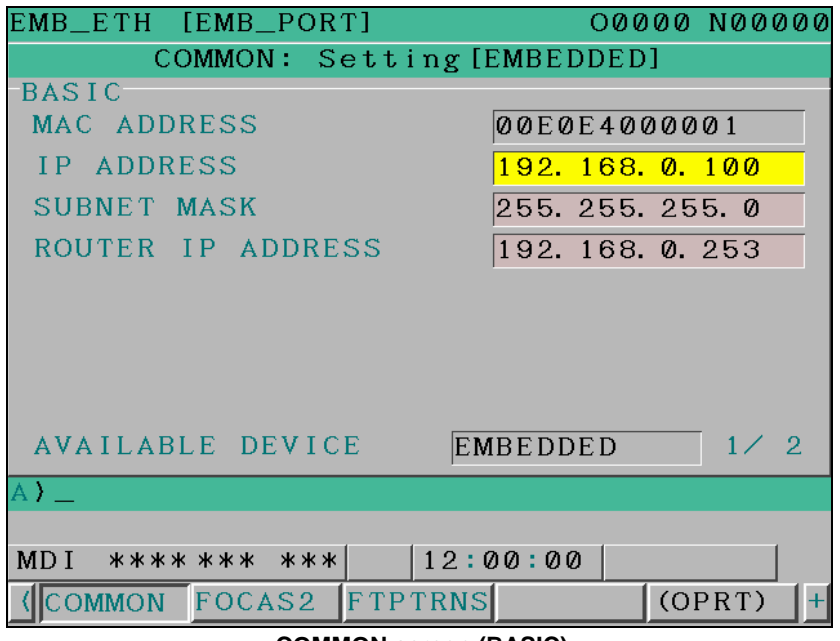

**COMMON screen (BASIC)** 

# **Settings items**

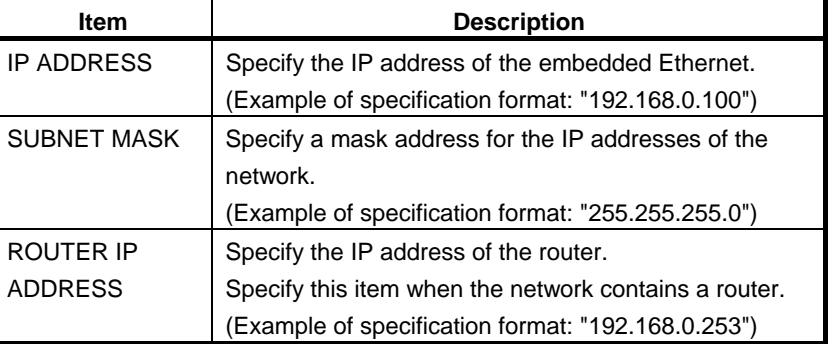

## **Display items**

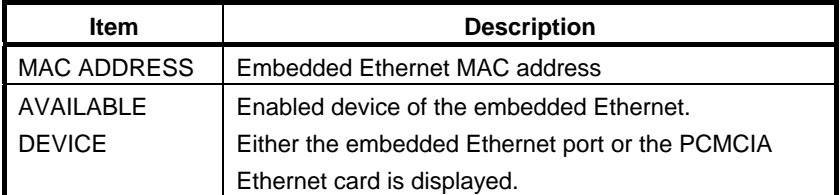

#### **FOCAS2 screen**

EMB\_ETH [EMB\_PORT] O0000 N00000 FOCAS2/Ethernet: Setting [EMBEDDED] **BASIC** PORT NUMBER (TCP) 8193 PORT NUMBER (UDP)  $\overline{a}$ TIME INTERVAL  $\overline{a}$ AVAILABLE DEVICE EMBEDDED  $\top$  1/ 1  $\sum$ MDI \*\*\*\*\*\*\*\* \*\*\*  $12:00:00$ **COMMON** FOCAS2 FTPTRNS  $(OPRT)$ **FOCAS2 screen** 

Press soft key [FOCAS2]. The FOCAS2 screen is displayed.

#### **Setting items**

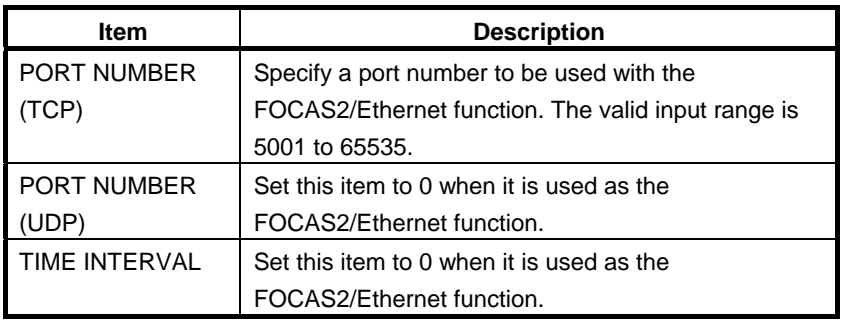

#### **NOTE**

- 1 When a connection to the CIMPLICITY *i* CELL is established, set the UDP port number and time interval above as described in the FANUC CIMPLICITY *i* CELL Operator's Manual (B-75074).
- 2 The unit of the time interval is 10 ms. The allowable range is between 10 and 65535. A time interval less than 100ms cannot be set.
- 3 Decreasing the time interval setting increases the communication load and can affect the network performance. Example) If the interval is set to 100 (100 x 10 ms

= 1 second), broadcast data is sent every 1 second.

#### **Initial setting of the PCMCIA Ethernet card**

The PCMCIA Ethernet card is factory-set to the following default values, for ease of connection with SERVO GUIDE or FANUC LADDER-III.

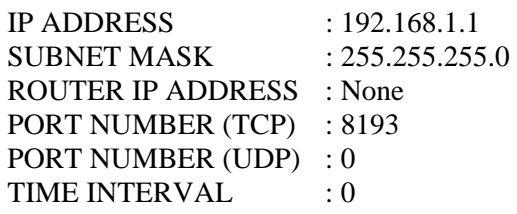

If a specified IP address is changed to a blank (space), the specified setting is reset to the default value.

The embedded Ethernet port does not have a default value.

# *5.2.1.2* **Example of setting the FOCAS2/Ethernet function**

The following shows a setting example required for the FOCAS2/Ethernet function to operate.

In this example, one personal computer is connected to two CNCs through FOCAS2/Ethernet.

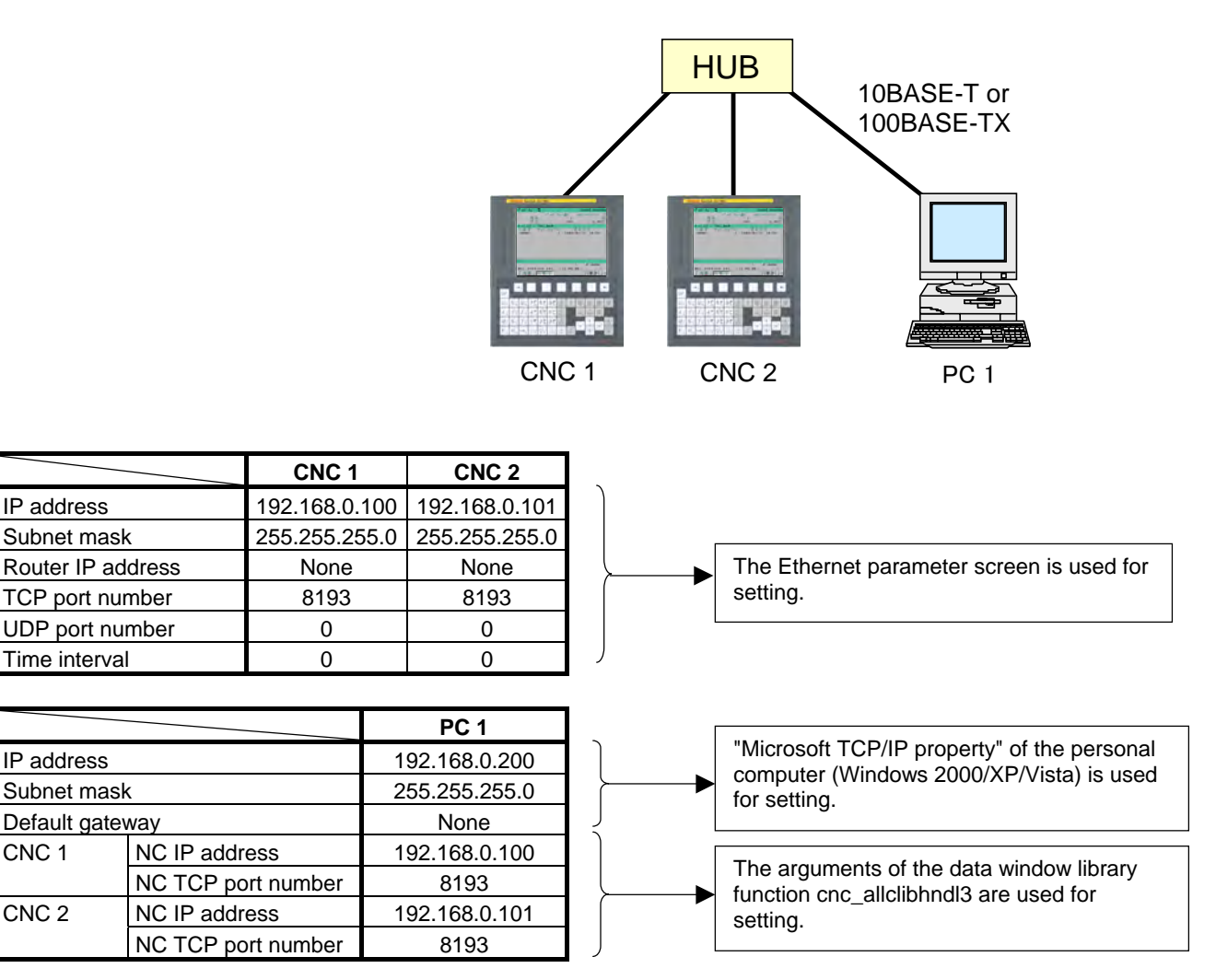

# *5.2.2* **Setting of the FTP File Transfer Function**

This section describes the settings required for the FTP file transfer function to operate using the embedded Ethernet function.

#### **Notes on using the FTP file transfer function for the first time**

#### **NOTE**

- 1 When using the FTP file transfer function, use the embedded Ethernet port.
- 2 The number of FTP communications to which one CNC can be connected using the FTP file transfer function is one.

# *5.2.2.1* **Operation on the FTP file transfer setting screen**

On the Ethernet setting screen, set the parameters for operating the FTP file transfer function.

#### **Procedure**

1 Press the function key .

- 2 Soft keys [EMBED] appear.
	- (When there is no soft keys, press the continue key.)
- 3 By pressing the [EMBED] soft key, the Ethernet Setting screen for the embedded Ethernet port is displayed.
- 4 Press soft keys [COMMON] and [FTPTRNS] and then enter parameters for the items that appear.

#### **NOTE**

 The parameters for the embedded Ethernet port and the parameters for the PCMCIA Ethernet card are independent of each other. If the [PCMCIA] soft key is pressed, the PCMCIA Ethernet card can be set up. However, the card setup is carried out for maintenance and is not necessary usually.

# **COMMON screen (BASIC)**

Press soft key [COMMON]. The COMMON screen (BASIC) is displayed.

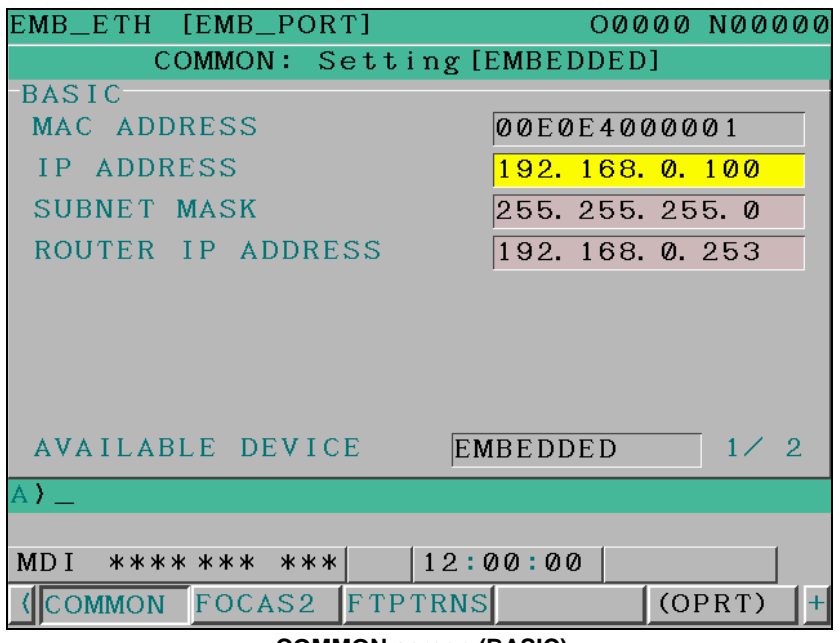

**COMMON screen (BASIC)** 

# **Setting items**

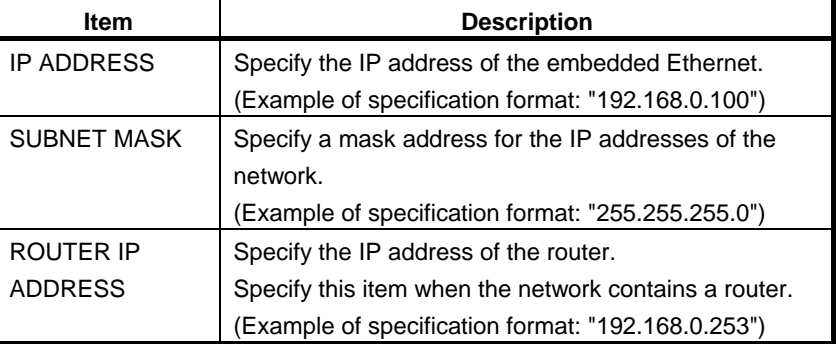

## **Display items**

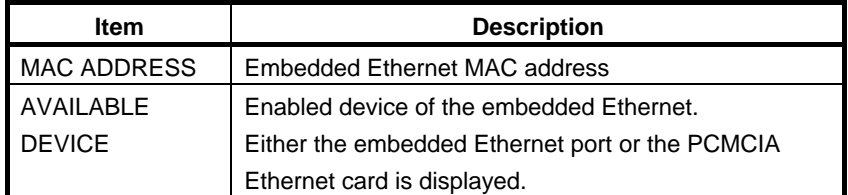

# **FTP transfer screen (CONNECT1, CONNECT2, CONNECT3)**

- 1 Press soft key [FTPTRNS]. The FTP transfer screen is displayed.
- 2 Page keys  $\left[\begin{array}{c} \uparrow \\ \uparrow \\ \downarrow \end{array}\right]$  can be used to make settings for the three host computers for connection destinations 1 to 3.

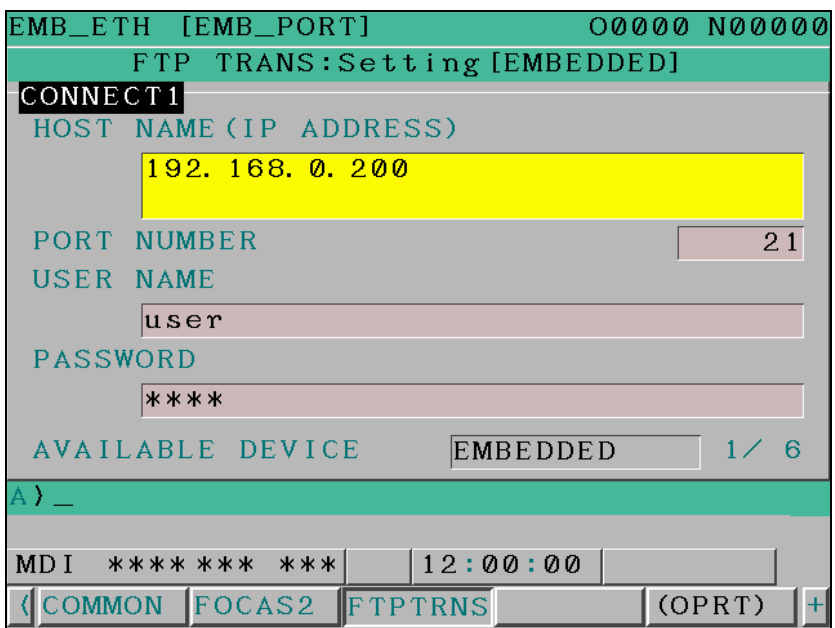

**FTP transfer screen (1st page)** 

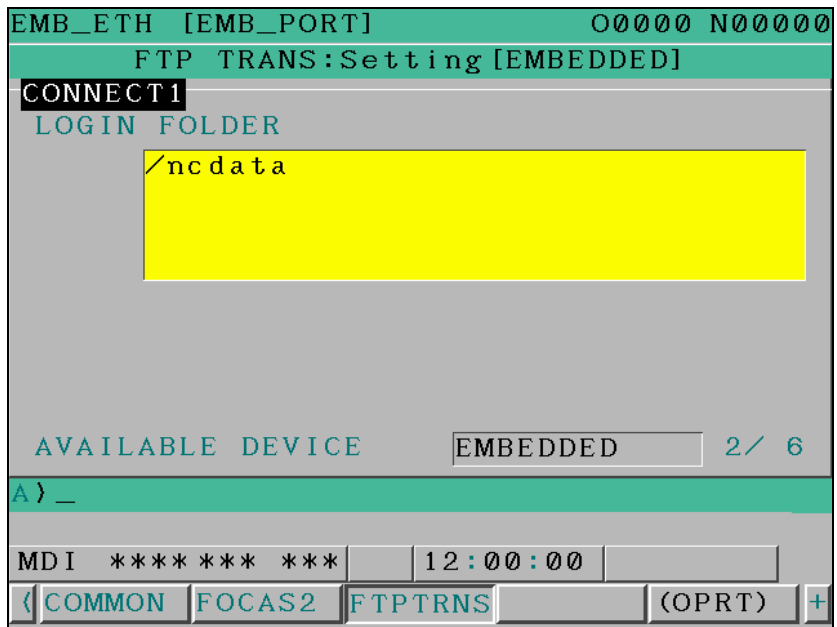

**FTP transfer screen (2nd page)** 

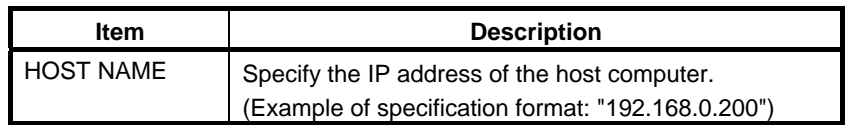

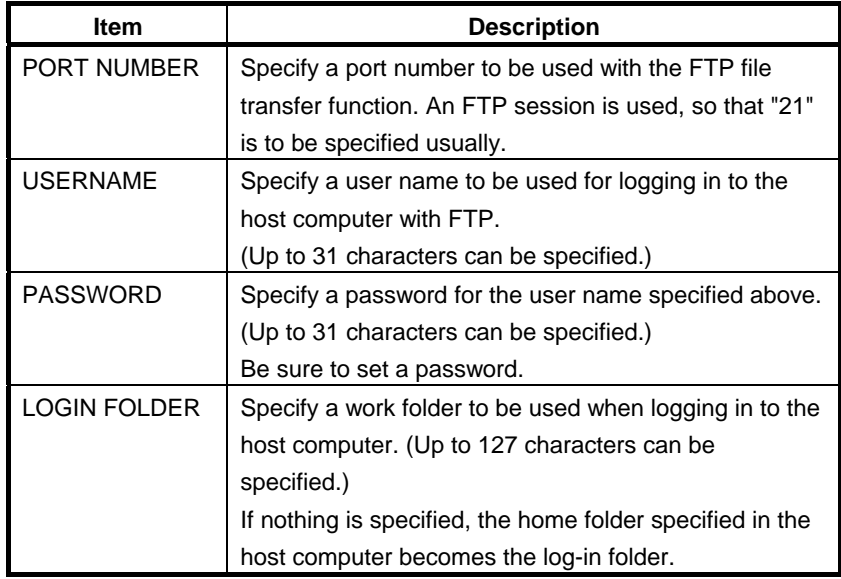

#### **Operation**

Select a destination.

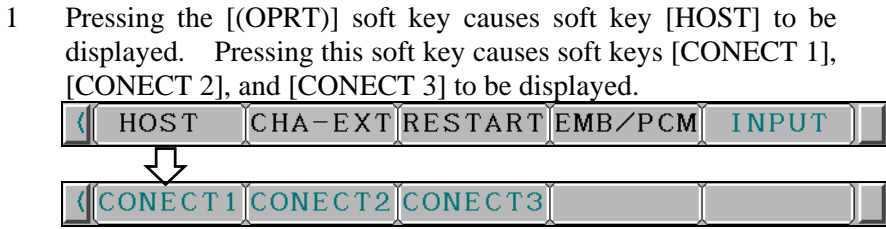

2 Depending on the host computer to be connected, press soft key [CONECT 1], [CONECT 2], or [CONECT 3]. Destination 1, 2, or 3 is highlighted in the screen title field. The computer corresponding to the highlighted destination is selected as the target computer to be connected. CONNECT1 CONNECT1

When destination 1 is selected

# *5.2.2.2* **Related NC parameters**

The NC parameters related to the FTP file transfer function are described below.

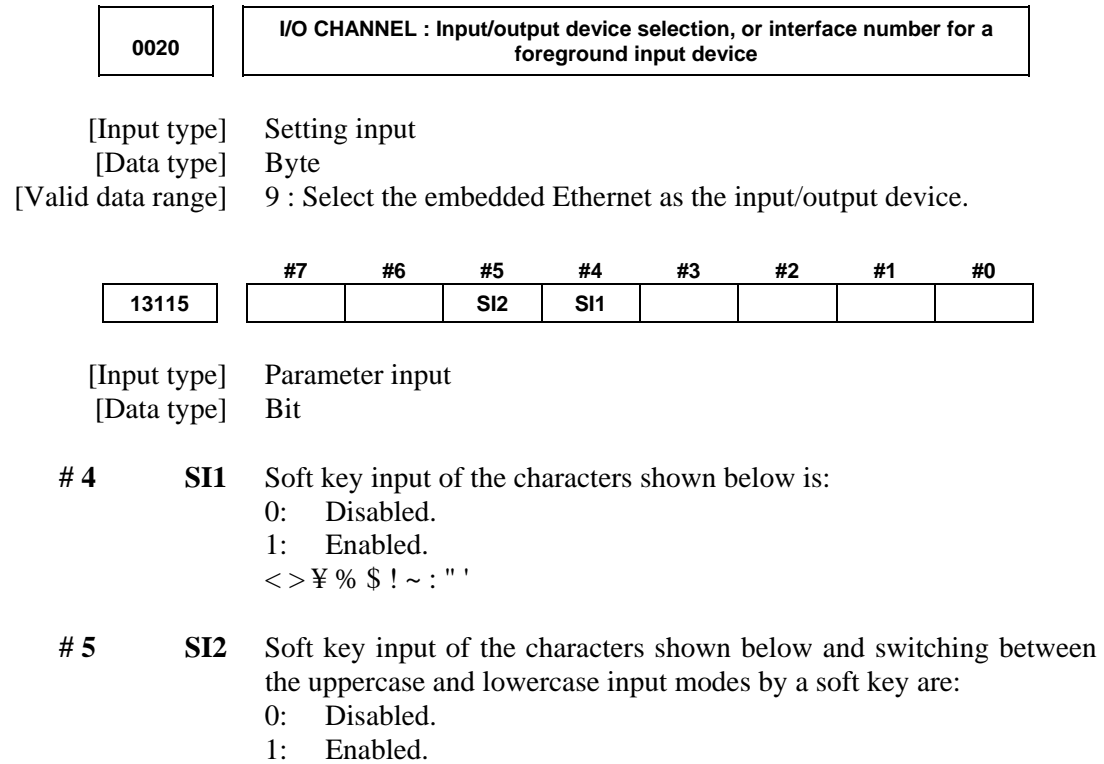

 $()$  ? \* & @ \_

#### **For embedded Ethernet port**

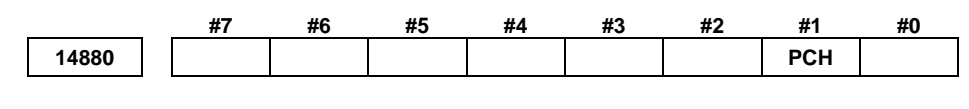

 [Input type] Setting input [Data type] Bit

 **# 1 PCH** When communication based on the FTP file transfer function starts, an FTP server presence check based on PING is:

- 0: Made
- 1: Not made

#### **NOTE**  Generally, set this parameter to 0 so that an FTP server presence check based on PING is performed. Otherwise, if the server is not present in the network, it takes several tens of seconds to detect an error. Some PCs are set not to response to the PING command mainly for security purposes. To communicate with such a PC, set this parameter to 1.

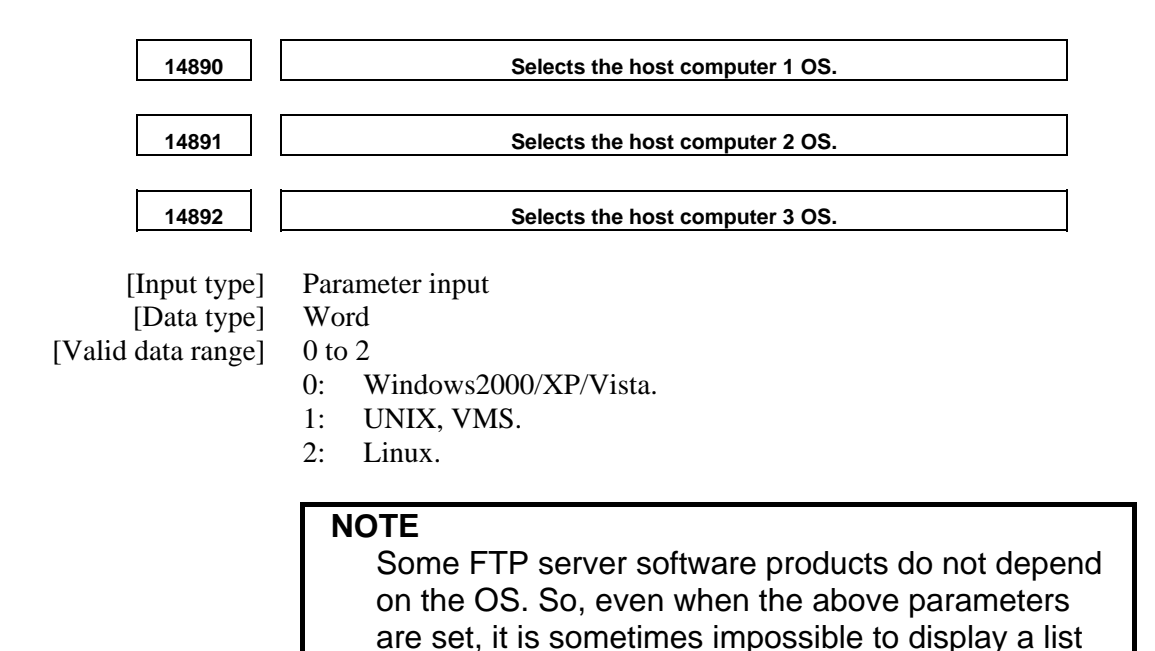

of files properly.

- 321 -

# *5.2.2.3* **Example of setting the FTP file transfer function**

The following shows a setting example required for the FTP file transfer function to operate.

In this example, one personal computer is connected to two CNCs through the FTP file transfer function.

- On Personal Computer 1, the FTP server function operates.
- On CNC 1 and CNC 2, the FTP client operates as the FTP file transfer function.

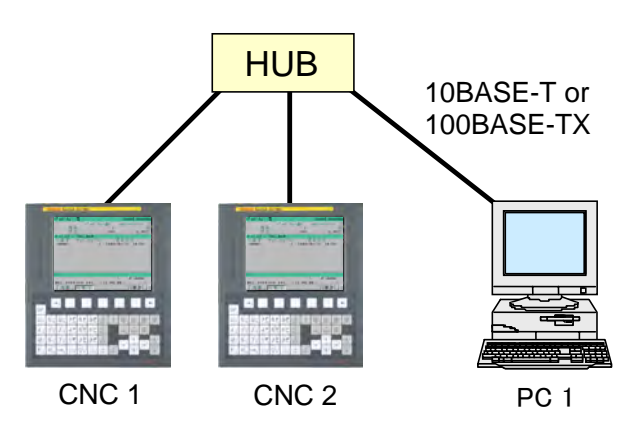

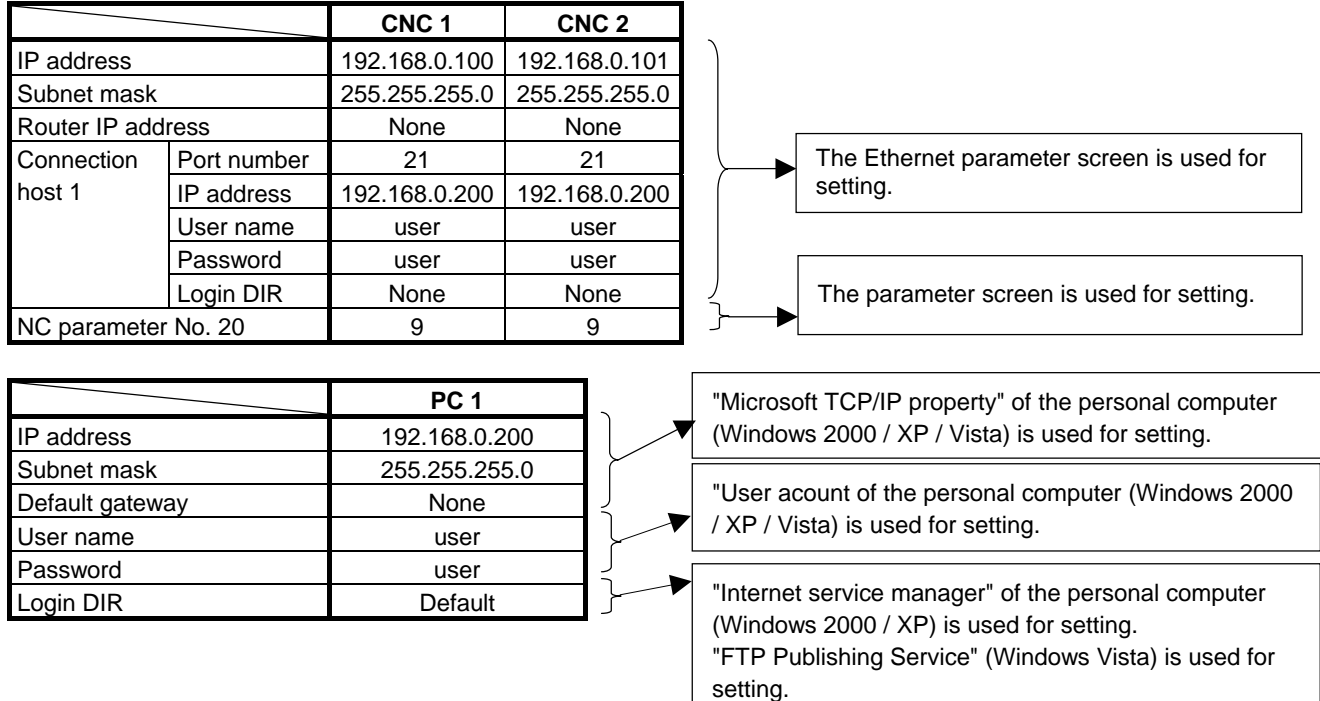

# *5.2.3* **Setting Up the DNS/DHCP Function**

The DHCP/DNS function is set up by using the COMMON screen (DETAIL) and NC parameters.

## *5.2.3.1* **Setting up DNS**

This subsection describes the procedure for setting up a DNS.

#### **Procedure**

- 1 Enable the DNS function, with reference to "Related NC Parameters," which will be seen later.
- 2 Set up the DNS server of the host computer.
- 3 Connect the host computer on which the DNS server is working (hereafter referred to as a DNS server), reboot the CNC, then press function key  $\sqrt{\frac{S}{\text{System}}}$
- 4 Press soft keys [EMBED] and [COMMON] in that order. The COMMON screen (DETAIL) appears.
- 5 Enter the IP address of the DNS server in the corresponding DNS IP address field.

#### **COMMON screen (DETAIL)**

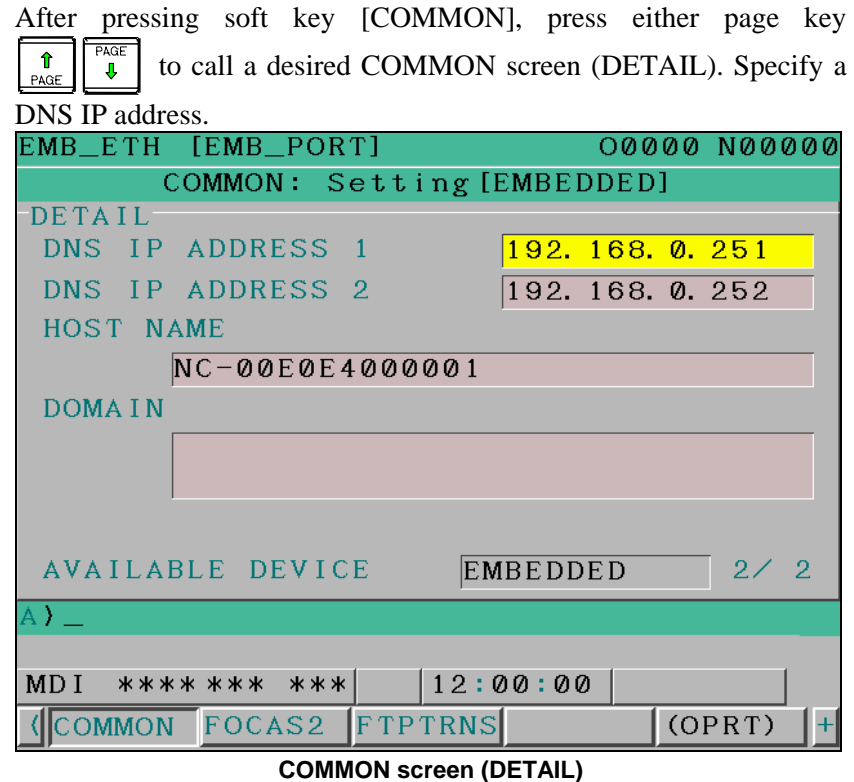

#### **Setting items**

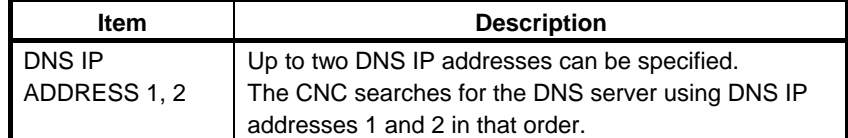

# *5.2.3.2* **Setting up DHCP**

This subsection describes the procedure for setting up a DHCP.

#### **Procedure**

- 1 Enable the DHCP function, with reference to "Related NC Parameters," which will be seen later.
- 2 Set up the DHCP server of the host computer.
- 3 Connect the host computer on which the DHCP server is working (hereafter referred to as a DHCP server), reboot the CNC, then press function key  $\sqrt{2}$
- 4 Press soft keys [EMBED] and [COMMON] in that order. The COMMON screen appears.
- 5 If the DHCP function of the CNC has been enabled and if the DHCP server is connected successfully, the DHCP server automatically specifies the following items.
	- IP ADDRESS
	- SUBNET MASK
	- ROUTER IP ADDRESS
	- DNS IP ADDRESS
	- DOMAIN

 If the DHCP server cannot be connected, "DHCP ERROR" is displayed in each field.

6 If the DNS function has also been enabled and if the DHCP server and the DNS server work together (if the DNS server supports dynamic DNS), enter a host name.

#### **COMMON screen (basic and detail)**

After pressing soft key [COMMON], press either page key PAGE  $\hat{\mathbf{r}}$  to call a desired Ethernet common setting screen (basic, л PAGE detail). If the DHCP server is connected successfully and if the setting data can be obtained, the screen is displayed as shown below.<br>EMB\_ETH [EMB\_PORT] 0000 **00000 N00000** COMMON: Setting [EMBEDDED] **BASIC** MAC ADDRESS 00E0E4000001 IP ADDRESS  $192.168.0.100$ **SUBNET MASK**  $255.255.255.0$ ROUTER IP ADDRESS 192. 168. 0. 253 AVAILABLE DEVICE **EMBEDDED**  $\top$  1/ 2 € MDI \*\*\*\*\*\*\*\* \*\*\*  $12:00:00$ (COMMON FOCAS2 FTPTRNS  $(OPRT)$  $\overline{+}$ 

**When the DHCP server is connected successfully (1st page)** 

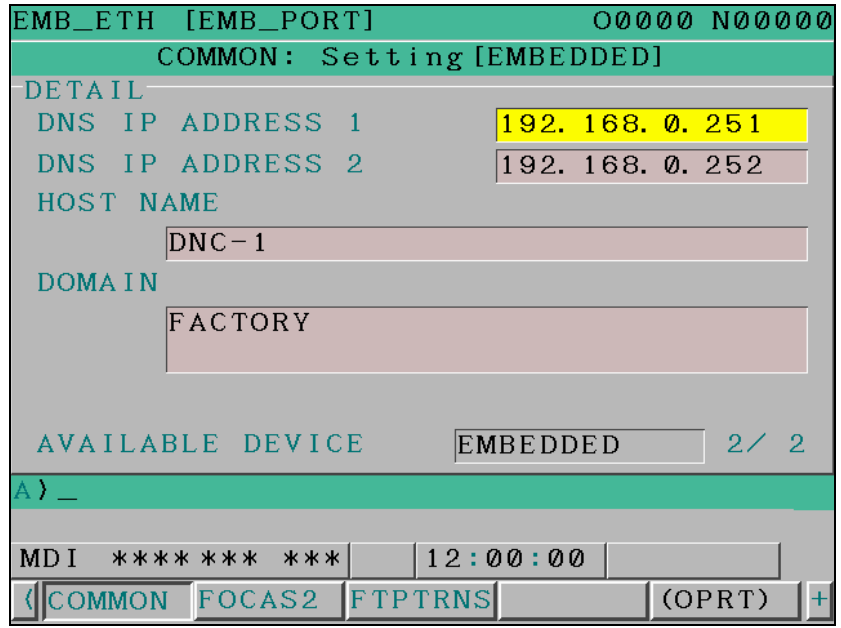

**When the DHCP server is connected successfully (2nd page)** 

#### 5.EMBEDDED ETHERNET FUNCTION B-64305EN/01

If the host name is not specified, the CNC automatically assigns a host name in the "NC-<MAC-address>" format.

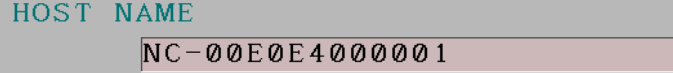

**Example of automatically assigned host name** 

If the DHCP server cannot be connected, the screen is displayed as shown below.

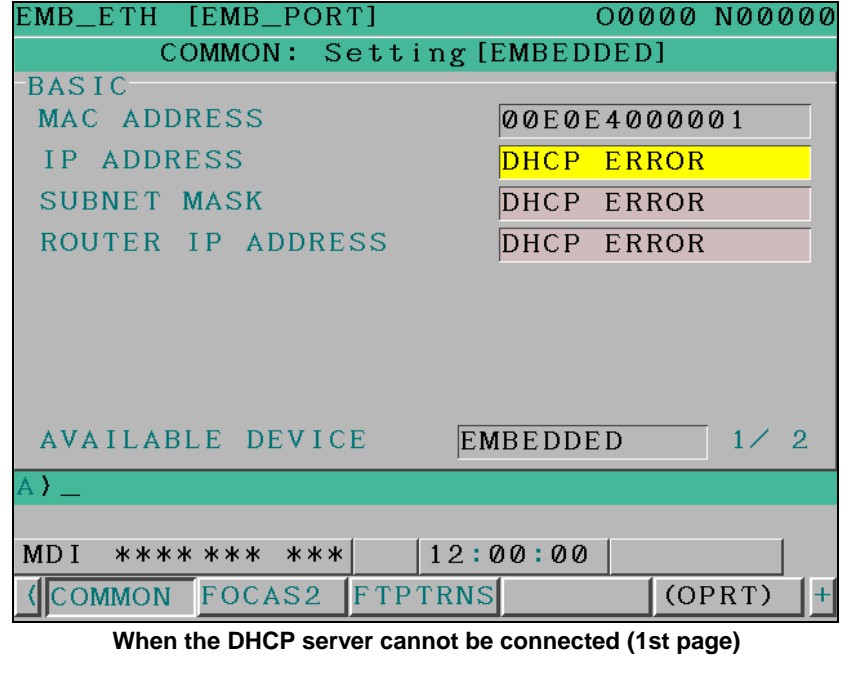

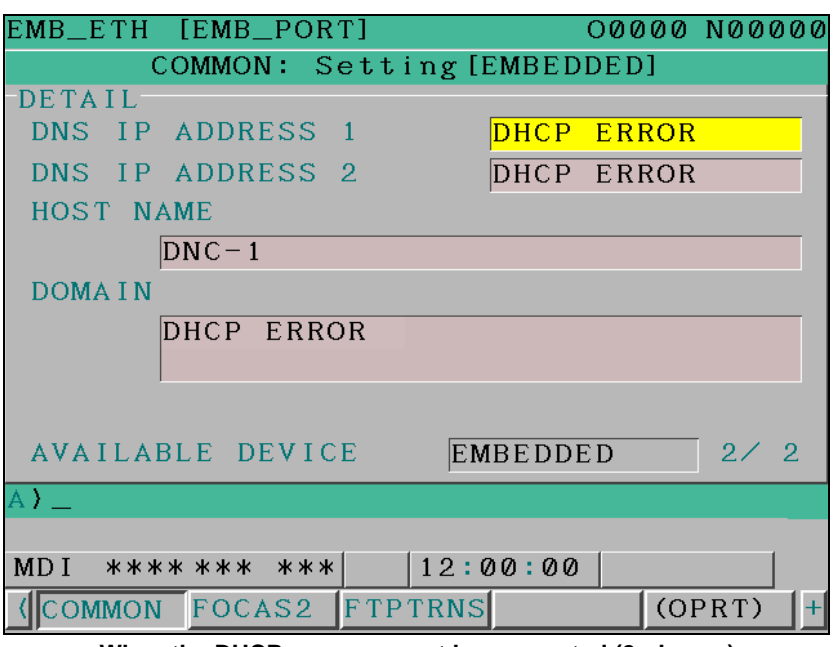

**When the DHCP server cannot be connected (2nd page)** 

# B-64305EN/01 5.EMBEDDED ETHERNET FUNCTION

# **Check items**

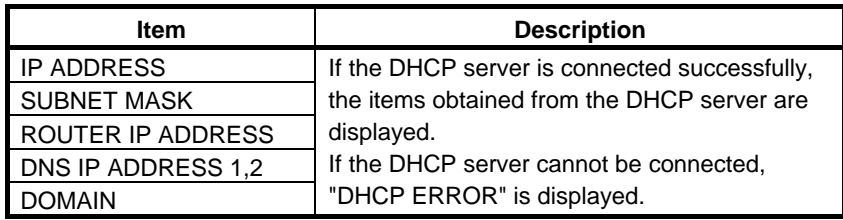

# **Setting items**

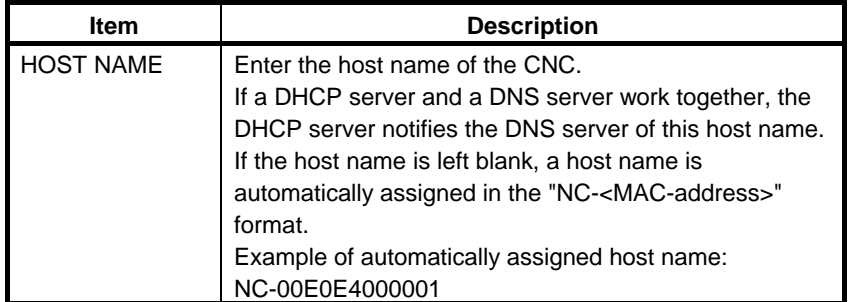

# **Display items**

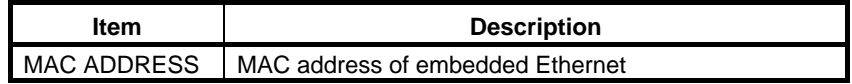

# *5.2.3.3* **Related NC parameters**

# **For embedded Ethernet port**

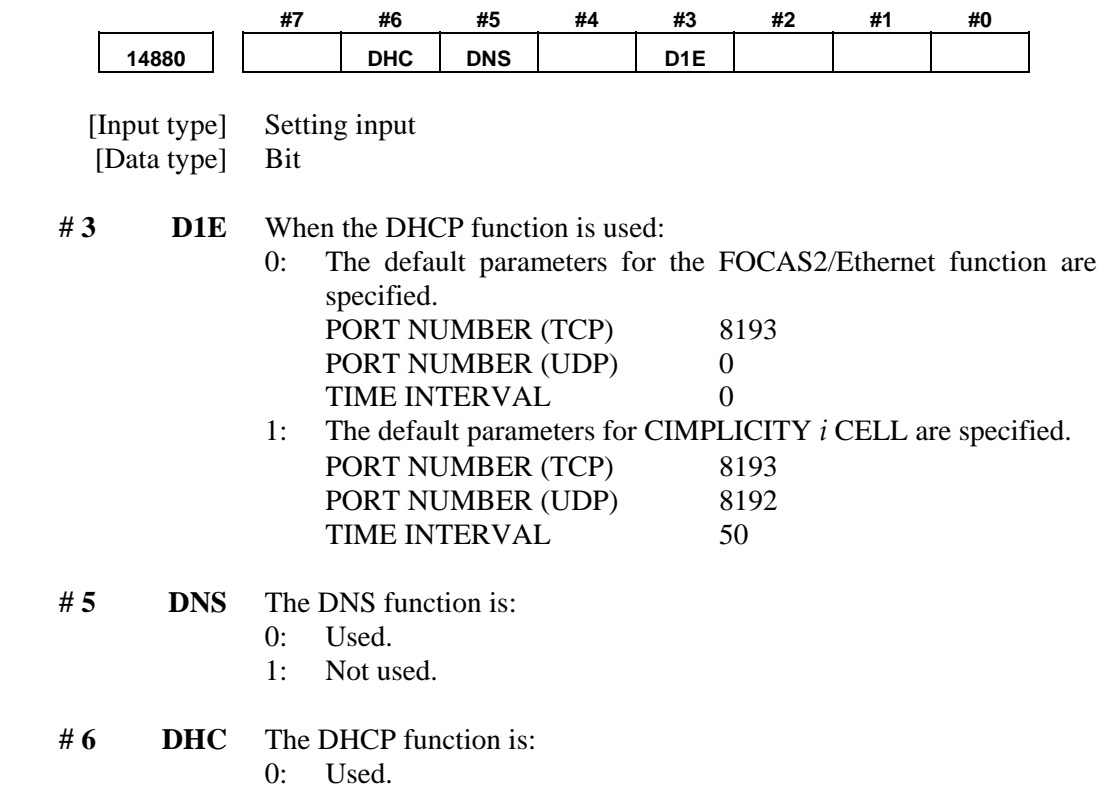

1: Not used.

A change in these parameters becomes effective after the power is turned off and on or after the embedded Ethernet function is restarted.

# *5.2.4* **Backing up and Restoring Communication Parameters**

This section describes how to back up the embedded Ethernet communication parameters to a memory card and to restore them from the memory card.

- 1. Press the function key  $\sqrt{\frac{5}{2}}$
- 2. The soft keys [EMBED] and [PCMCIA] appear. (If they do not appear, press the continuous menu key.)
- 3. When the soft key [EMBED] or [PCMCIA] is pressed, the Ethernet Setting screen, respectively, for the embedded Ethernet port or the PCMCIA Ethernet card appears.
- 4. Once the soft keys [COMMON] and [(OPRT)] are pressed, pressing the soft key [+] displays the soft keys [BACKUP], [RESTORE], [ALLBACK], and [ALL RES] for backing up or restoring communication parameters as shown below.
- 5. Pressing the soft key [BACKUP], [RESTORE], [ALLBACK], or [ALL RES] displays the soft keys [EXECUTE] and [CANCEL].
- 6. Once the name of a file to be backed up or restored is entered into a key-in buffer, pressing the soft key [EXECUTE] starts the respective operation.

"EXECUTING" blinks while backup or restoration is in progress.

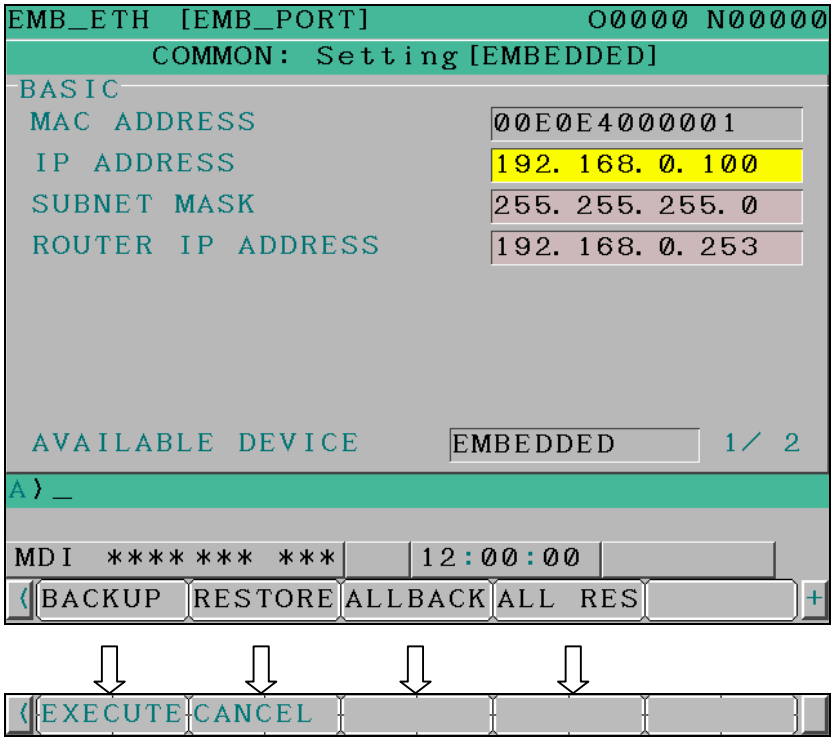

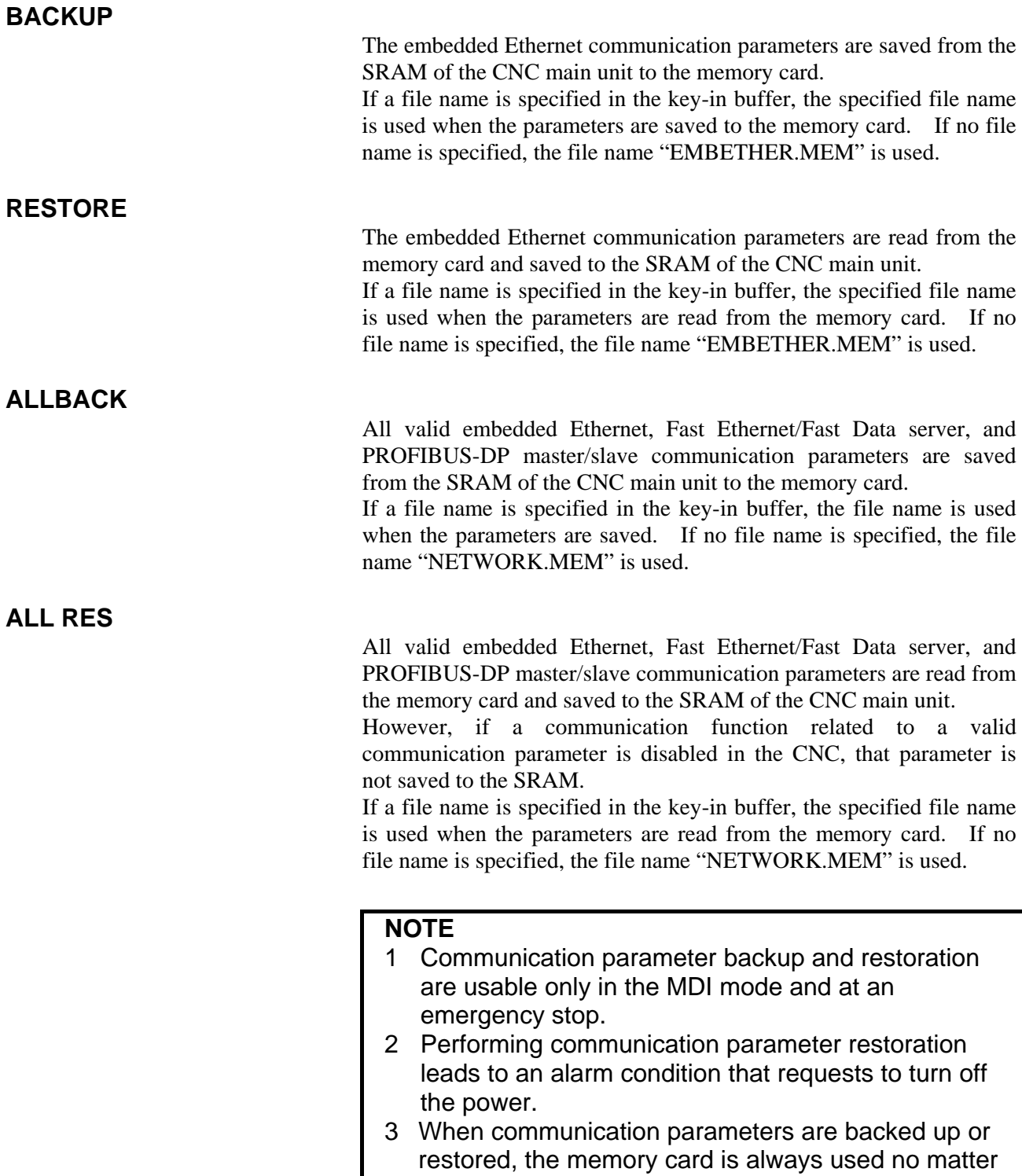

parameter No. 20) is.

what the external input/output device number (NC

# *5.3* **SWITCHING BETWEEN THE EMBEDDED ETHERNET DEVICES**

There are two types of embedded Ethernet devices: the embedded Ethernet port and PCMCIA Ethernet card.

Screen operation is required to switch between these two types of devices.

#### **Procedure**

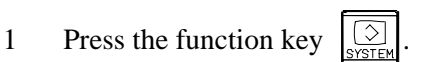

- 2 Soft keys [EMBED] and [PCMCIA] appear. (When there is no soft keys, press the continue key.)
- 3 Press soft key [EMBED] or [PCMCIA], press soft key [COMMON], and then press [(OPRT)] to display soft key [EMB/PCM].
- 4 Pressing soft key [EMB/PCM] switches between enabled devices.
	- If you want to execute the switchover, press soft key [EXECUTE].
	- If you do not want to execute the switchover, press soft key [CANCEL].
- 5 The valid devices are switched each time Step 4 is performed.

#### **NOTE**

 Information on a switched device is stored in nonvolatile memory.

 On the next power-on, the device last selected can be used as is.

# *5.4* **EMBEDDED ETHERNET OPERATIONS**

# *5.4.1* **FTP File Transfer Function**

The operation of the FTP file transfer function is described below.

#### **Host file list display**

A list of the files held on the host computer is displayed.

#### **Procedure**

- 1 Press the function key  $\left| \frac{\overline{3}}{\sqrt{2}} \right|$
- 2 Press soft key [DIR+]. The program folder screen appears. (If the soft key does not appear, press the continuous menu key.)

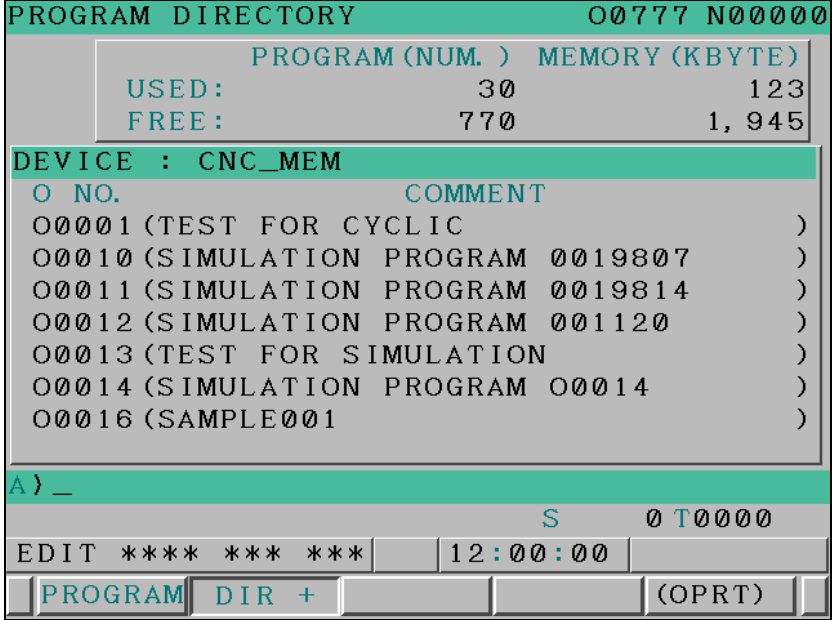

- 3 Press soft keys [(OPRT)] and [DEVICE] in that order. The soft keys for selectable devices appear. (CNCMEM MEMCARDM-CARD  $[EMB ETH]$
- 4 Pressing soft key [EMB ETH] displays the Embedded Ethernet host file list screen, on which a list of files in the host computer connected with the embedded Ethernet port is displayed.

## B-64305EN/01 5.EMBEDDED ETHERNET FUNCTION

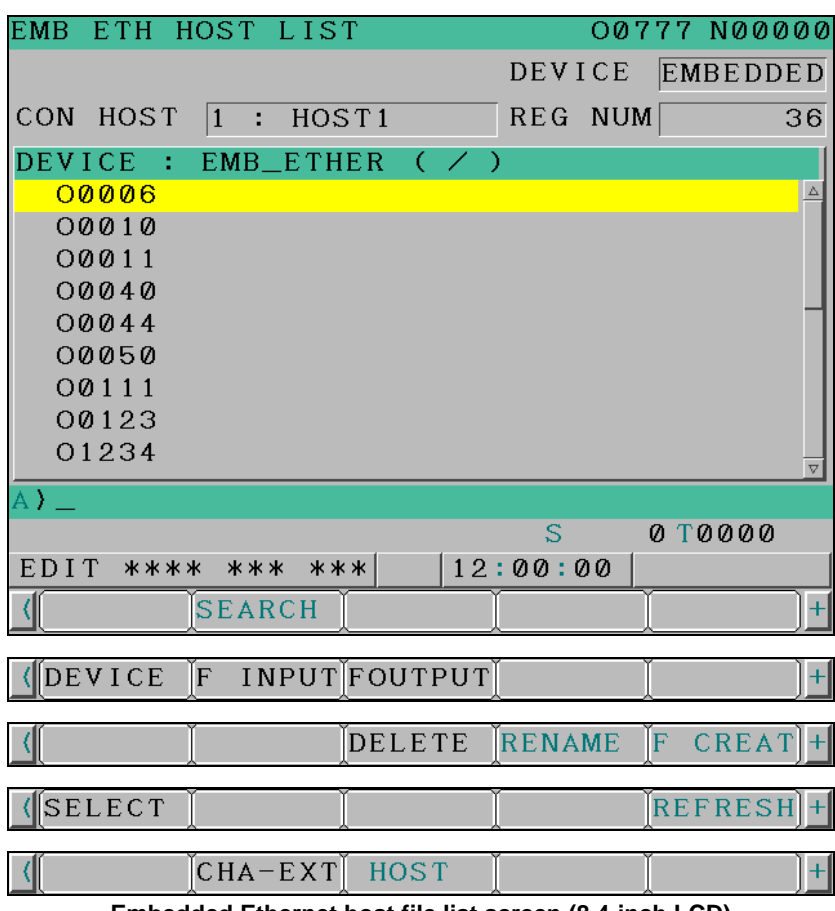

**Embedded Ethernet host file list screen (8.4-inch LCD)** 

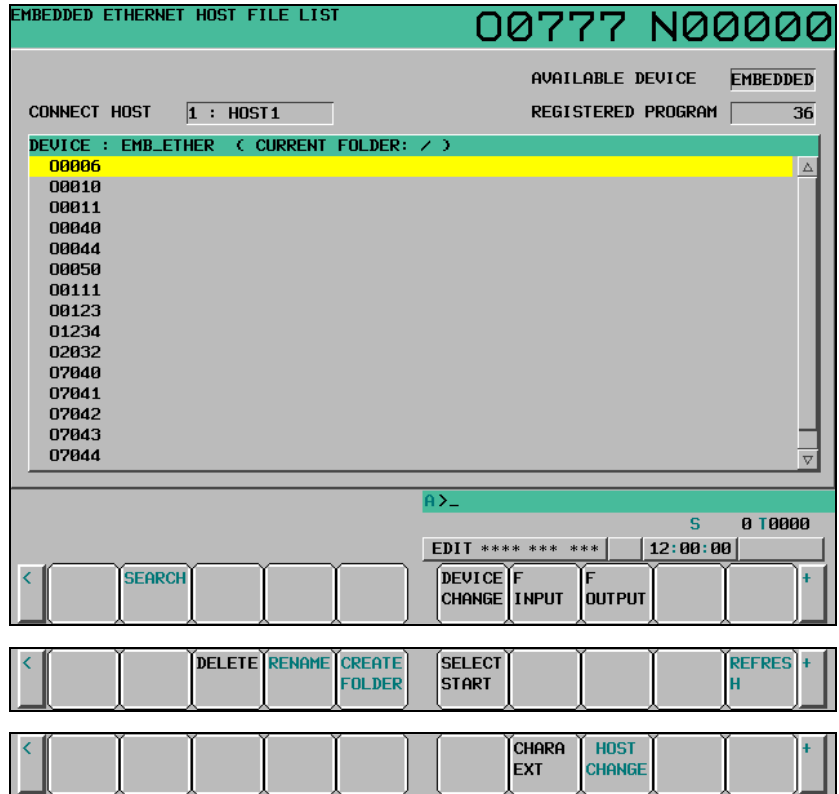

**Embedded Ethernet host file list screen (10.4-inch LCD)** 

#### **NOTE**

 When using the FTP file transfer function, check that the valid device is the embedded Ethernet port. The two conditions below determine a connection destination on the host file list screen:

- (1) Check that the valid device is the embedded Ethernet port. It is selected using soft key [EMB/PCM] on the Ethernet setting screen.
- (2) A host computer can be selected from connection destinations 1, 2, and 3. A computer to be connected is selected using the operation procedure described in Subsection 5.2.2.1, "Operation on the FTP file transfer setting screen" or "HOST CHANGE" explained later.
- 5 When a list of files is larger than one page, the screen display can be switched using the page keys  $\left[\begin{array}{c} \uparrow \\ \uparrow \end{array}\right]$

#### **Display item**

#### **DEVICE (AVAILABLE DEVICE)**

The currently selected device is displayed.

#### **CON HOST (CONNECT HOST)**

Number of the currently connected host of the host computer

#### **REG NUM (REGISTERED PROGRAM)**

The number of files in the current folder.

#### **DEVICE**

Current device. When the embedded Ethernet host file list is selected, "EMB\_ETHER" is displayed.

#### Current work folder in the host computer

**FILE LIST** 

#### Information of the files and folders in the host computer

#### **Operation list**

**CURRENT FOLDER** 

#### **DEVICE (DEVICE CHANGE)**

Enables a device to be selected from the program folder screen. To select the embedded Ethernet host file list, press soft key [EMB ETH].

# B-64305EN/01 5.EMBEDDED ETHERNET FUNCTION

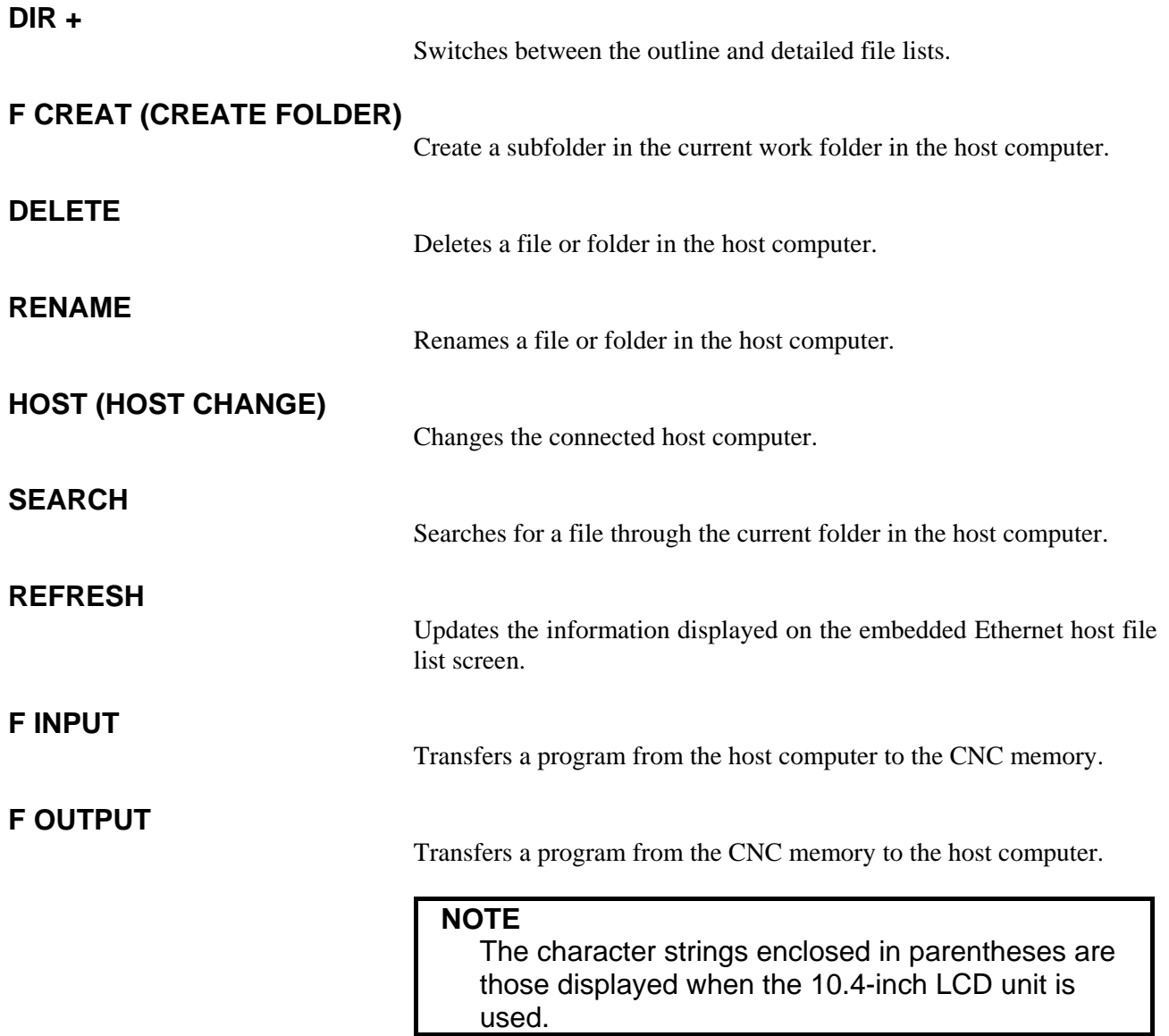

# *5.4.1.1* **Displaying and operating the file list**

#### **DETAIL ON, DETAIL OFF**

Displays can be switched between outline and detailed file lists. Either the outline or detailed file list display is selected each time soft

key [DIR+] is pressed. The outline file list display contains only file names, while the detailed file list display contains file sizes, creation dates, and other file information as well file names.

#### **NOTE**

- 1 The items displayed in the detailed list depend on the FTP server setting on the host computer.
- 2 When files in the detailed file list are operated on, information displayed at the right edge of the screen is treated as a file name. Therefore, it is likely that files may not be operated on properly depending on displays or file names. If this is the case, use the outline file list display.

#### **REFRESH**

Update the contents of the file list.

Pressing soft key [REFRESH] causes the file list contents to be updated.

#### **Moving a folder**

Move a folder.

1 Select a folder you want to move using cursor keys  $|\cdot|$  and

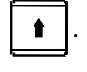

2 Press MDI key .

#### **CREATE FOLDER**

Create a new folder.

- 1 Move to a folder in which you want to create a new folder.
- 2 Key in a folder name.
- 3 Press soft key [F CREAT] ([CREATE FOLDER]).

 $\mathbf{I}$ 

 $\vert \downarrow \vert$ 

#### **DELETE**

Delete a file or folder.

1 Select a file or folder you want to delete using cursor keys

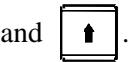

- 2 Press soft key [DELETE].
	- To execute the deletion, press soft key [EXEC].
	- To cancel the deletion, soft key [CANCEL].

#### **DELETE (multiple files)**

Delete multiple files at a time.

- 1 Press soft key [SELECT] ([SELECT START]).
- 2 Select a file or folder you want to delete using cursor keys

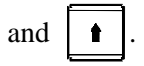

- 3 Press soft key [SELECT]. The selected file is highlighted. Repeat steps 2 and 3 for each file you want to delete.
- 4 Press soft key [DELETE].
	- To execute the deletion, press soft key [EXEC].
	- To cancel the deletion, soft key [CANCEL].

#### **NOTE**

- 1 Up to 10 files can be selected at a time.
- 2 Only files can be specified. If folders are specified, an error is reported when an attempt is made to delete the folders.

#### **RENAME**

Rename a file or folder.

1 Select a file or folder you want to rename using cursor keys

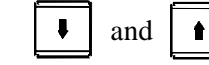

2 Enter a new file or folder name.

3 Press soft key [RENAME].

#### **SEARCH**

Search for a file or folder through the current work folder. The file or folder found is displayed at the top of the file list.

- 1 Key in a file or folder name you want to search for.
- 2 Press soft key [SEARCH].

# **HOST CHANGE**

Change the connected host computer.

1 Press soft key [HOST] ([HOST CHANGE]). The connected host number changes from 1 to 2 to 3, then back to

1.

# *5.4.1.2* **Transferring programs**

How programs are transferred between the host computer and CNC is explained below.

#### **NOTE**

- 1 Inputting or outputting programs with the embedded Ethernet host requires setting NC parameter No. 20 with 9.
- 2 If an error occurs, check its cause on the Ethernet log screen.

#### **Inputting programs**

The following procedure can be used to transfer programs from the host computer to the CNC memory.

- 1 Press soft key [F INPUT].
- 2 Select a program in the host computer. In the host computer, place the cursor on the file you want to input and press soft key [F GET], or key in the file name.
- 3 Press soft key [F NAME].
- 4 If you want to rename a program when inputting it, key in the program number and press soft key [O SET].
- 5 Press soft key [EXEC].

The following table summarizes what operation occurs when the input file name [F NAME] and input program number [O SET] are omitted.

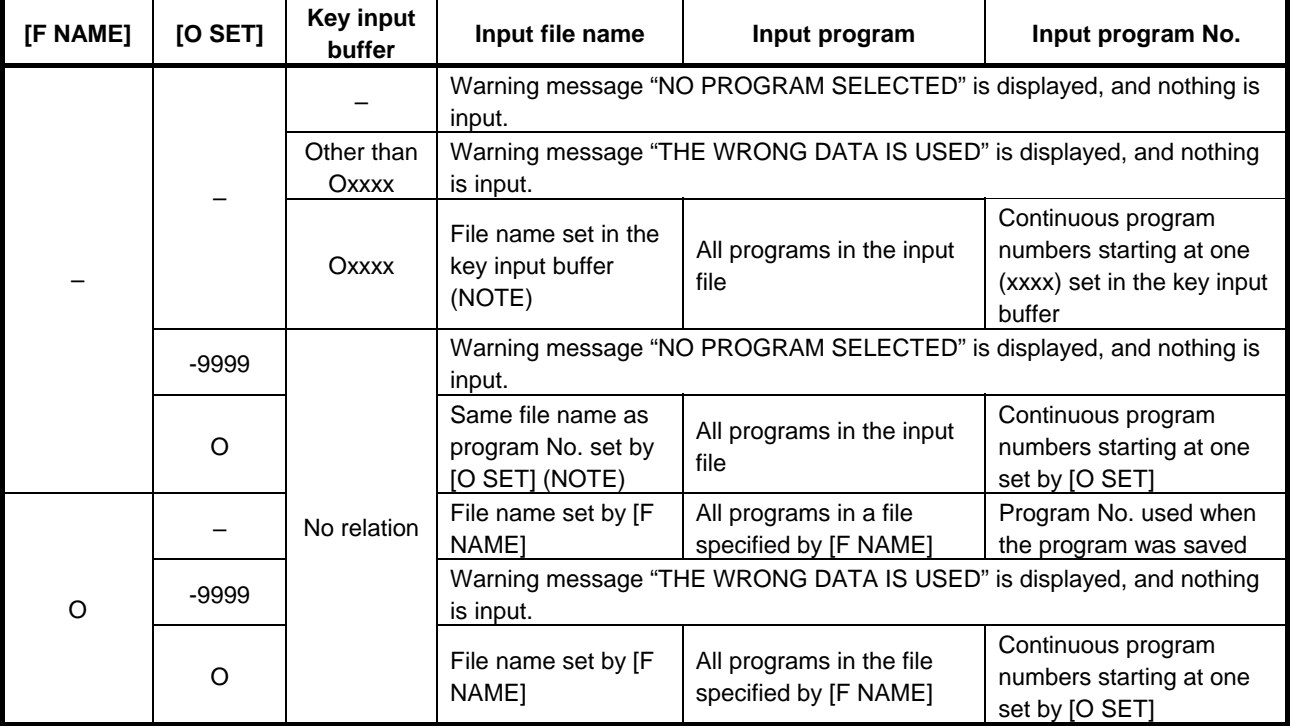

O: Specified

– : Not specified

## **NOTE**

 The input file name consists of "O" followed by a 4-digit number.

If program input is executed by specifying program No. 1, for example, a file whose file name is "O0001" is input.

If this operation is performed for path 2, the file name is suffixed with the file extension "P-2" (for this example, "O0001.P-2").

#### **Outputting programs**

The following procedure can be used to transfer programs from the CNC memory to the host computer.

- 1 Press soft key [FOUTPUT].
- 2 Select a program in the CNC. Key in the program No. of the program to be output.
- 3 Press soft key [O SET].
- 4 If you want to rename a program when outputting it, key in the file name and press soft key [F NAME].
- 5 Press soft key [EXEC].

The following table summarizes what operation occurs when the output file name [F NAME] and output program number [O SET] are omitted.

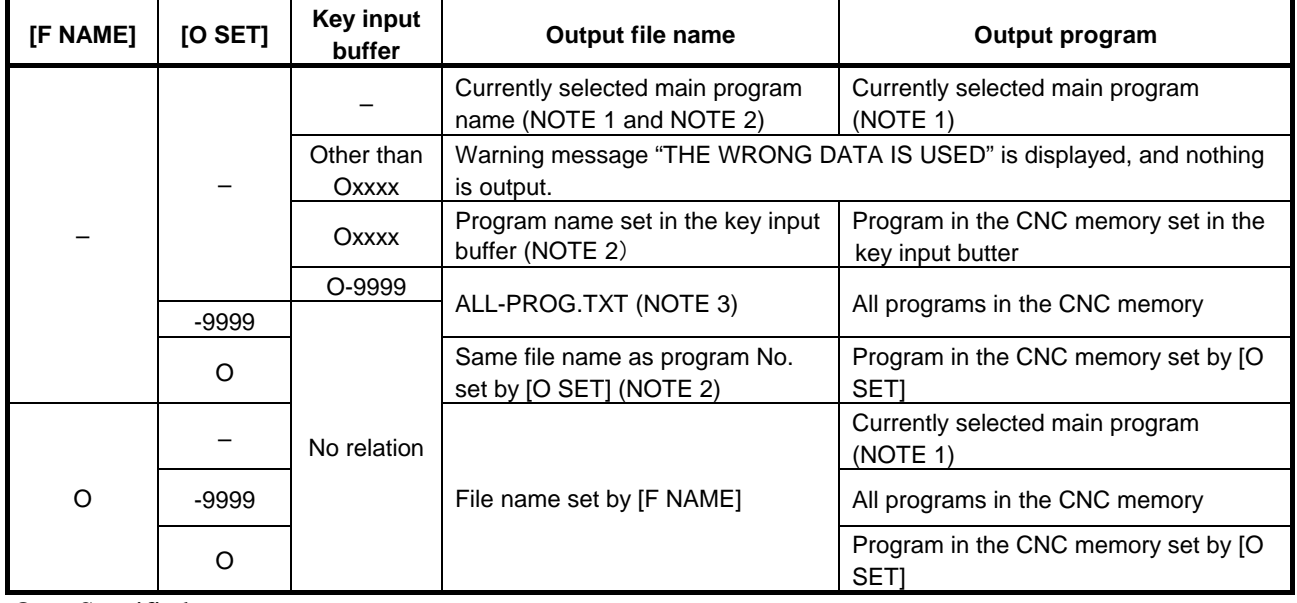

O : Specified

– : Not specified

#### **NOTE**

- 1 If a file is undergoing background editing, it is output.
- 2 The output file name consists of "O" followed by a 4-digit number. If a program whose program No. is 1 is output, for example, it is output under the file name "O0001" to the host computer.

If this operation is performed for path 2, the file name is suffixed with the file extension "P-2" (for this example, "O0001.P-2").

3 If this operation is performed for path 2, the file name "ALL-PROG.P-2" is used.

# *5.4.1.3* **Inputting special characters**

Using bits 4 (SI1) and 5 (SI2) of NC parameter No. 13115 enables special characters and lowercase letters, which are not available on the MDI keypad, to be entered.

Setting this NC parameter displays soft key [CHA-EXT]([CHARA EXT]). Pressing this soft key displays the following soft keys:

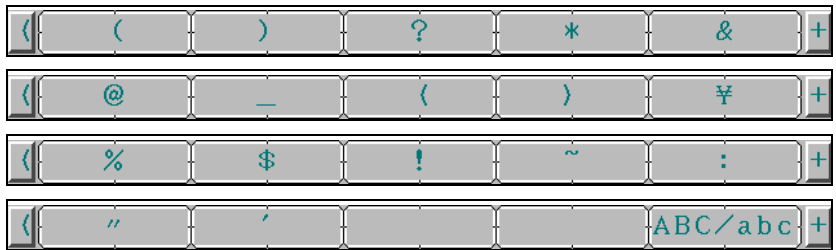

Pressing soft key [ABC/abc] switches between uppercase and lowercase characters for input. Which case can be currently input is indicated in the key input field.

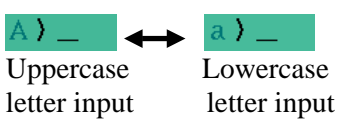

#### **Related NC parameters**

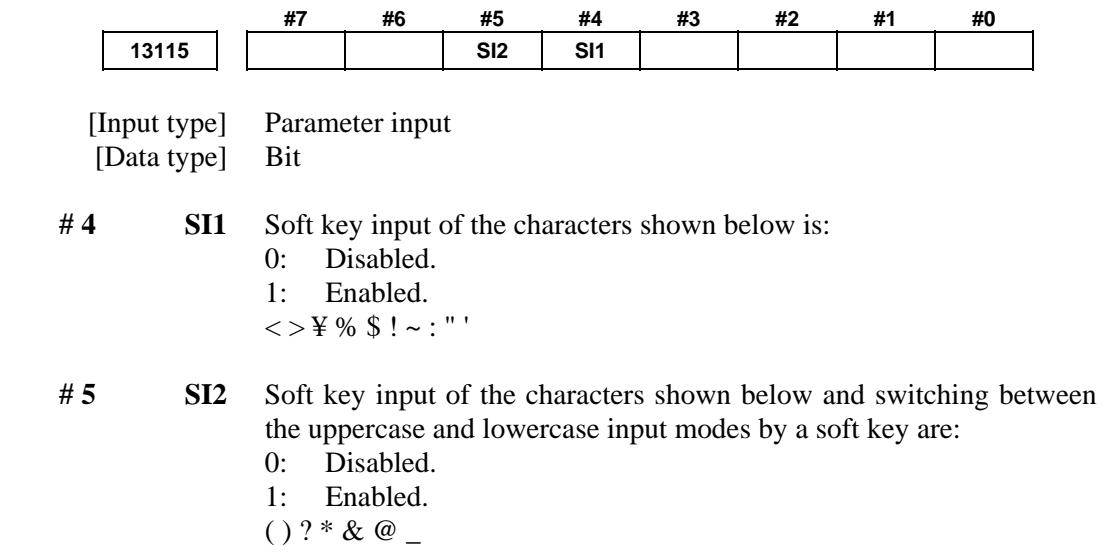

# *5.5* **RESTART OF THE EMBEDDED ETHERNET**

Communication using the embedded Ethernet can be restarted.

#### **Procedure**

1 Press the function key  $\frac{1}{\sqrt{2}}$ 

- 2 Soft keys [EMBED] and [PCMCIA] appear. (When there is no soft keys, press the continue key.)
- 3 Press soft key [EMBED] or [PCMCIA], press soft key [COMMON], and then press [(OPRT)] to display soft key [RESTART].
- 4 Pressing soft key [RESTART] resets embedded Ethernet communication and then restarts it.

#### **NOTE**

- 1 Pressing soft key [RESTART] forcibly interrupts communication even when it is in progress.
- 2 This function makes a restart by software. An actual restart may be impossible under some conditions.

# *5.6* **MAINTENANCE SCREEN FOR EMBEDDED ETHERNET FUNCTION**

With the embedded Ethernet function, a dedicated maintenance screen is available.

The maintenance screen enables operations to be checked when the embedded Ethernet function operates abnormally.

#### **Displaying and operating the PING screen**

#### **Procedure**

1 Press the function key  $\bigotimes_{\text{system}}$ 

- 2 Soft keys [EMBED] and [PCMCIA] appear. (When there is no soft keys, press the continue key.)
- 3 By pressing the [EMBED] soft key, the Ethernet Setting screen for the embedded Ethernet is displayed. By pressing the [PCMCIA] soft key, the Ethernet Setting screen for the PCMCIA Ethernet card can be set.
- 4 Press soft key [PING] and then press [(OPRT)].
- 5 To send the PING command to connection destination 1 for FTP file transfer, press soft key [P.FTP1]. Similarly, to send the PING command to connection destination 2 or 3, press [P.FTP2] or [P.FTP3], respectively.

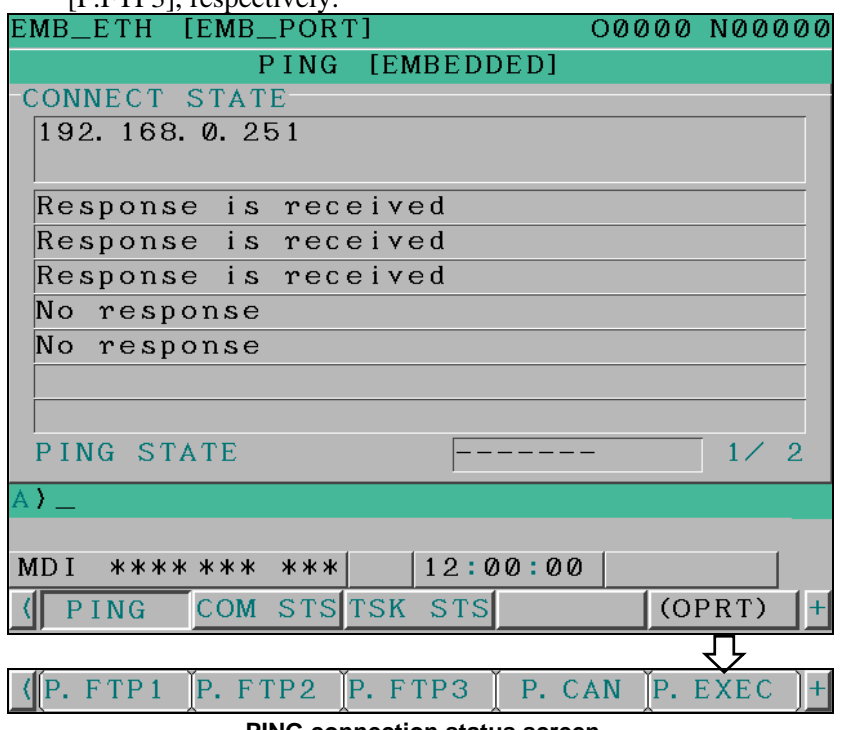

**PING connection status screen** 

#### B-64305EN/01 5.EMBEDDED ETHERNET FUNCTION

6 To send the PING command to the desired destination, enter the address of the destination on the PING setting screen. (Page keys  $\left| \int_{0}^{\frac{\pi}{2}} \int_{0}^{\frac{\pi}{2}} \rho(x) \, dx \right|$  are used for switching.

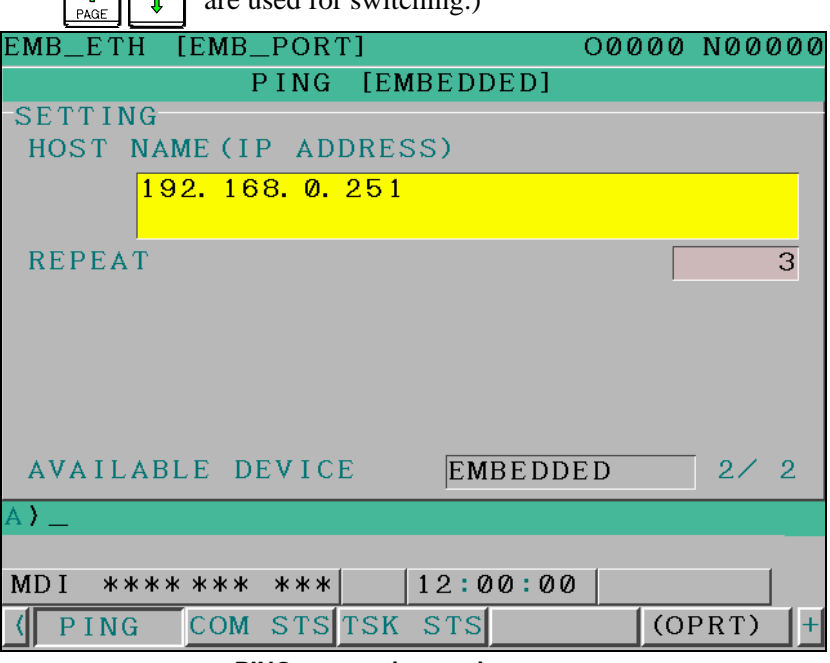

**PING connection setting screen** 

- 7 After entering the address and the repeat count, press the soft key [P.EXEC]. The specified number of PING commands are sent to the specified destination.
- 8 To cancel the PING command currently being sent, press soft key [P.CAN].

#### **Displaying Communication status screen**

#### **Procedure**

1 Press the function key  $\sqrt{\frac{2}{\sqrt{N}}}\$ 

- 2 Soft keys [EMBED] and [PCMCIA] appear. (When there is no soft keys, press the continue key.)
- 3 By pressing the [EMBED] soft key, the Ethernet Setting screen for the embedded Ethernet is displayed. By pressing the [PCMCIA] soft key, the Ethernet Setting screen for the PCMCIA Ethernet card can be set.
- 4 To display the communication status of the embedded Ethernet, press soft key [COM STS].
	- Page keys  $\boxed{\hat{f}_{\text{PAGE}}$   $\boxed{\hat{f}_{\text{AGE}}$  can be used to switch between the

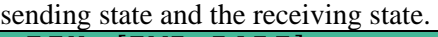

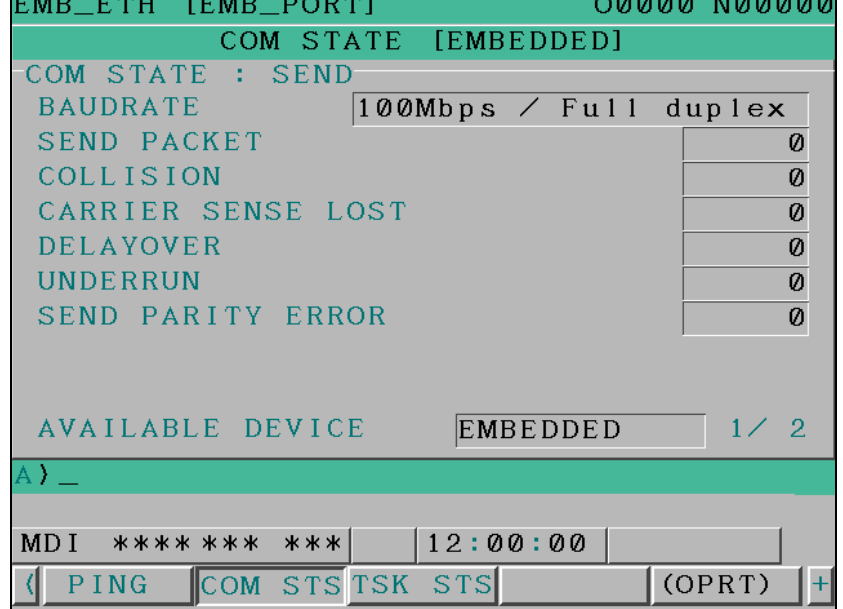

**Communication status screen (1st page)** 

# B-64305EN/01 5.EMBEDDED ETHERNET FUNCTION

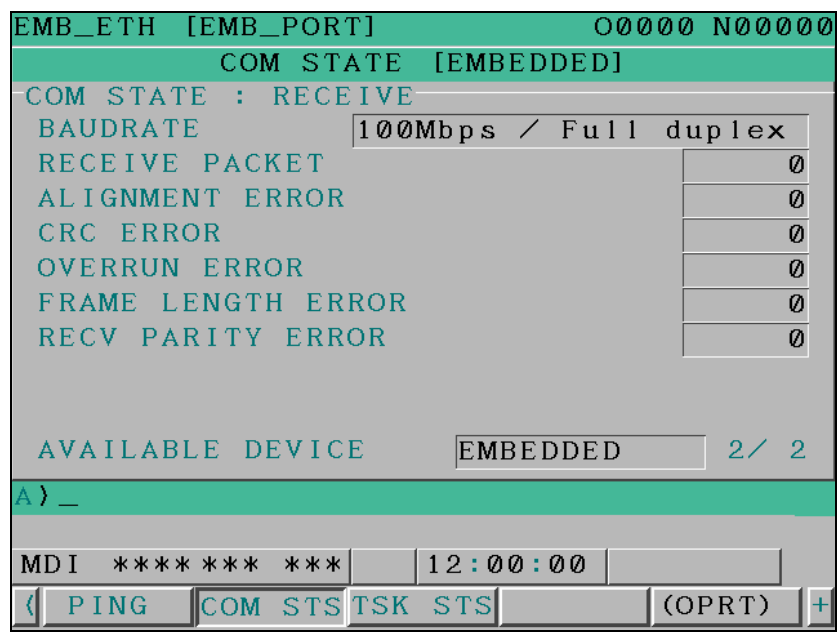

**Communication status screen (2nd page)** 

# **Display items**

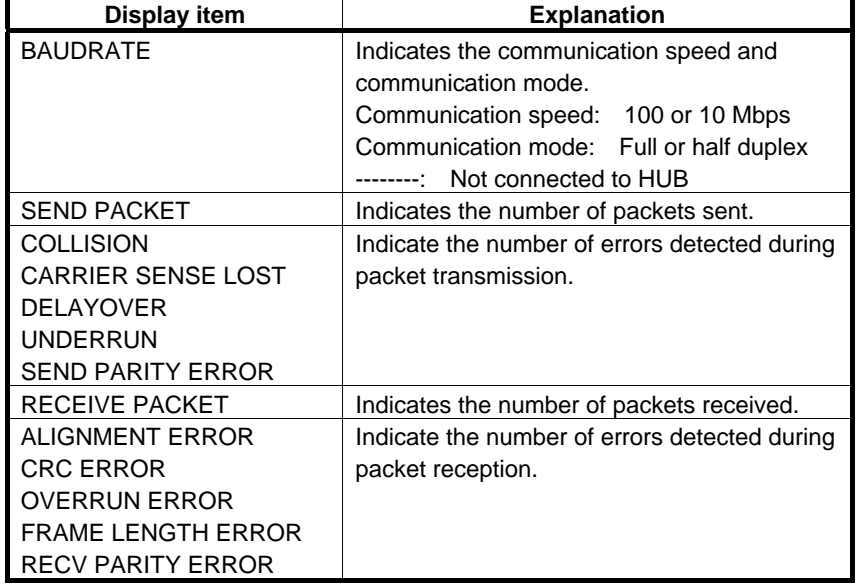

# **Displaying Task status screen**

#### **Procedure**

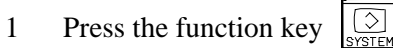

- 2 Soft keys [EMBED] and [PCMCIA] appear. (When there is no soft keys, press the continue key.)
- 3 To display the Ethernet Setting screen for the embedded Ethernet port or the PCMCIA Ethernet card, press soft key [EMBED] or [PCMCIA], respectively.
- 4 Pressing soft key [TSK STS] causes the task status of the embedded Ethernet function to be displayed.

| EMB_ETH [EMB_PORT] |          |                         |                       |  | 00000 N00000 |
|--------------------|----------|-------------------------|-----------------------|--|--------------|
|                    |          |                         | TASK STATE [EMBEDDED] |  |              |
| COMMON             |          |                         | WDWWWDW               |  |              |
| FOCAS2 #0          |          | C                       |                       |  |              |
| FOCAS2 #1          |          |                         | xxxxx                 |  |              |
| FOCAS2 #2          |          |                         | XXXXX                 |  |              |
| <b>UDP</b>         |          | X.                      |                       |  |              |
| <b>PMC</b>         |          | $\overline{\mathsf{x}}$ |                       |  |              |
| FTP                |          | $\overline{\mathsf{C}}$ |                       |  |              |
|                    |          |                         |                       |  |              |
|                    |          |                         |                       |  |              |
|                    |          |                         |                       |  |              |
|                    |          |                         |                       |  | 1/1          |
| A) $\perp$         |          |                         |                       |  |              |
|                    |          |                         |                       |  |              |
| MD I               | **** *** | ***                     | 12:00:00              |  |              |
| PING               |          | COM STSTSK STS          |                       |  | $\pm$        |
|                    |          |                         |                       |  |              |

**Task status screen** 

The following symbols are used.

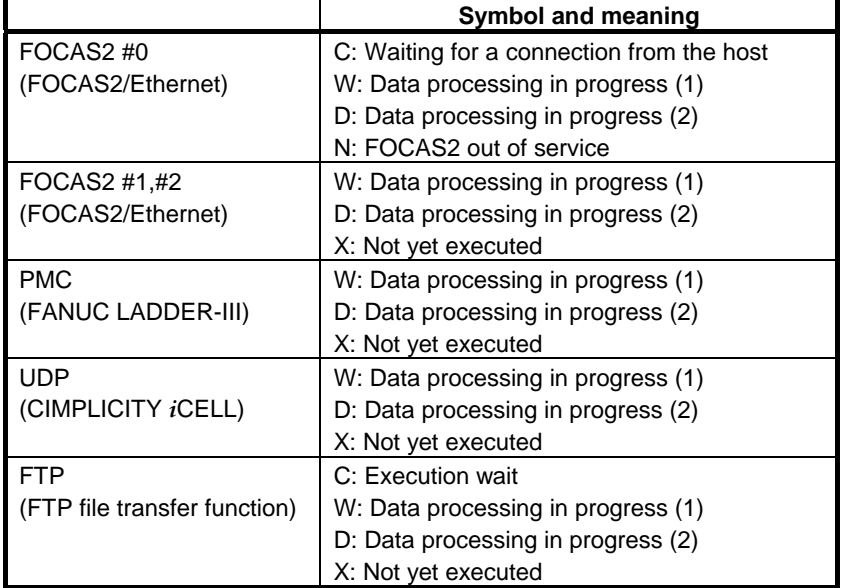

# *5.7* **LOG SCREEN OF THE EMBEDDED ETHERNET FUNCTION**

This screen displays the log of the embedded Ethernet function.

#### **NOTE**

 If alarm SR2032, "EMBEDDED ETHERNET/DATA SERVER ERROR" is issued during data transfer using the embedded Ethernet function, check the error details on the log screen of the embedded Ethernet function.

#### **Displaying the log screen**

#### **Procedure**

- 1 Press the function key  $\sqrt{\frac{2}{n}}$ 
	-
- 2 To display the log screen for the embedded Ethernet port or PCMCIA Ethernet card, press soft key [EMB LOG] or [PCM LOG], respectively. (When there is no soft keys, press the continue key.)

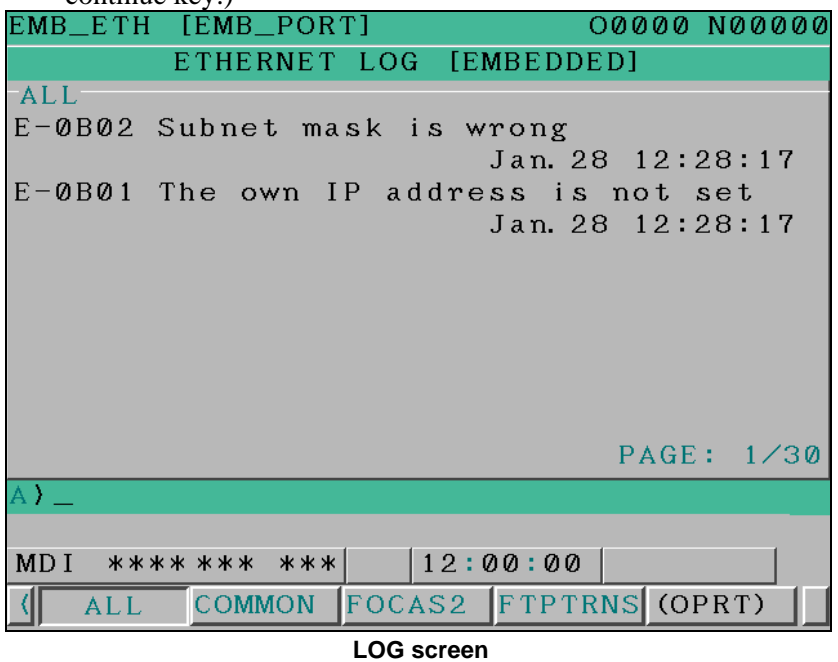

The newest error log appears at the top of the screen. The date and time when an error occurred are displayed at the right end of the line. The format of date and time data is "MMM.DD hh:mm:ss" where MMM represents a month, DD represents a day, hh represents hours, mm represents minutes, and ss represents seconds.

The date and time of the upper item shown above is January 28, 12:28:17.

To clear the log, press soft keys [(OPRT)] and [CLEAR] in that order.  $\lceil$ CLEAR

The log for each function can be displayed by using soft keys on the embedded Ethernet log screen.

- (1) Soft key [ALL] Displays all log related to the embedded Ethernet.
- (2) Soft key [COMMON] Displays the log related to the parameter settings of the embedded Ethernet function and the basic communication function.
- (3) Soft key [FOCAS2] Displays the log related to the FOCAS2/Ethernet function.
- (4) Soft key [FTPTRNS] Displays the log related to FTP file transfer.

#### **Error and message**

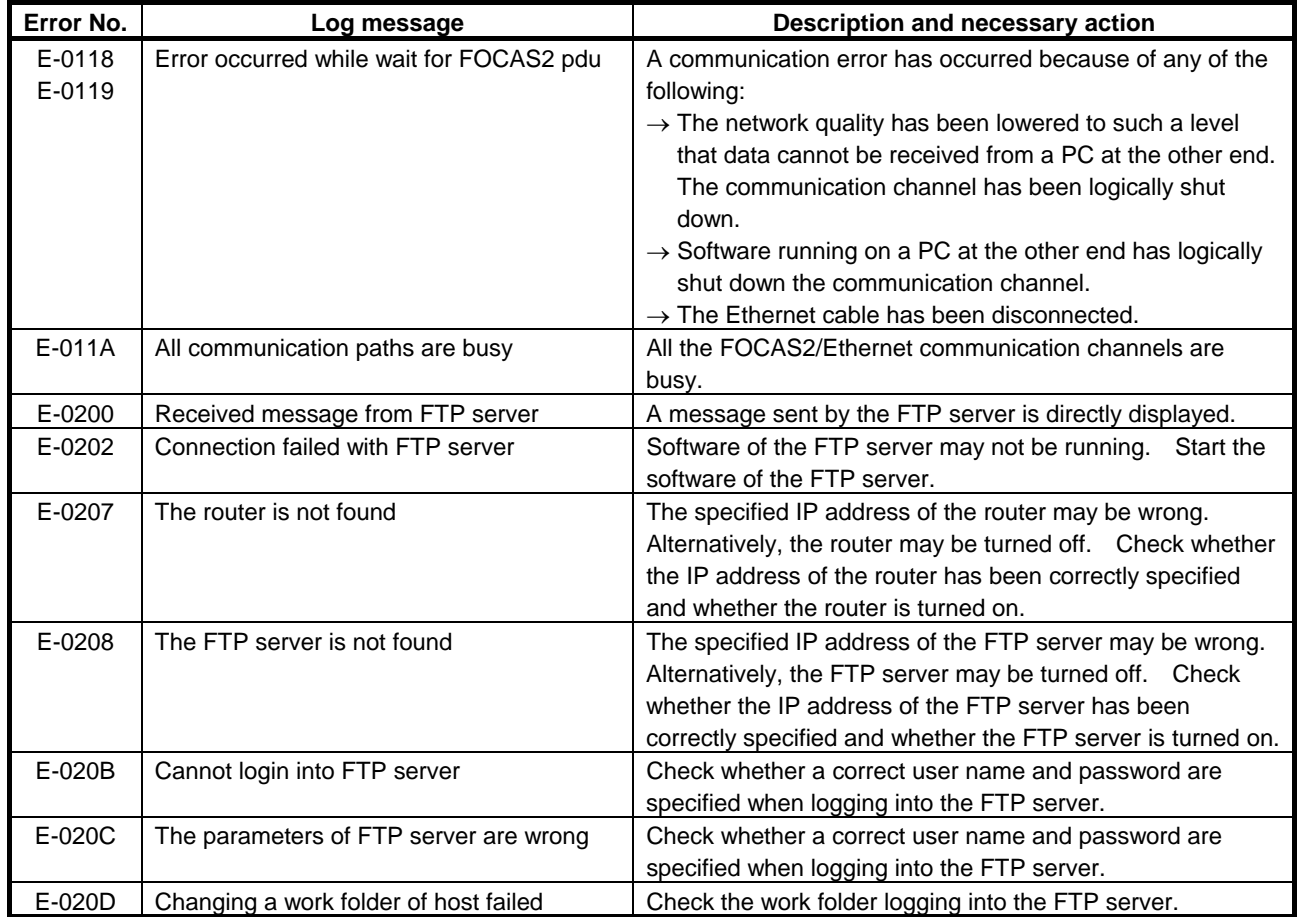

# B-64305EN/01 5.EMBEDDED ETHERNET FUNCTION

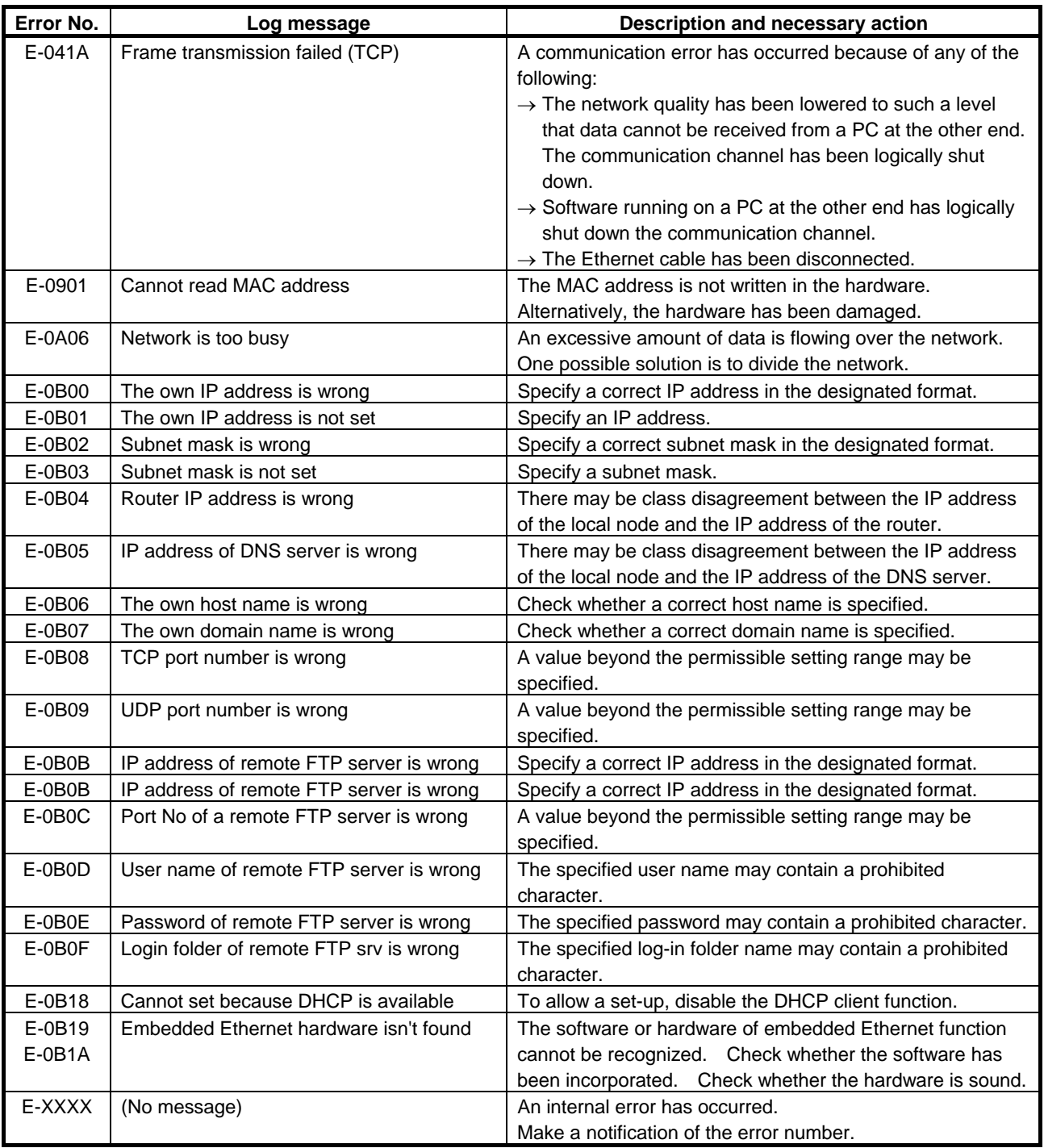